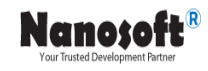

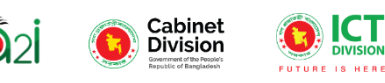

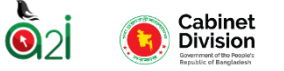

# **রিপোর্ট ম্যানেজমেন্ট সিল্টেম-RMS** ব্যবহার সহায়িকা (রিপোর্ট অনুমোদনকারী)

I

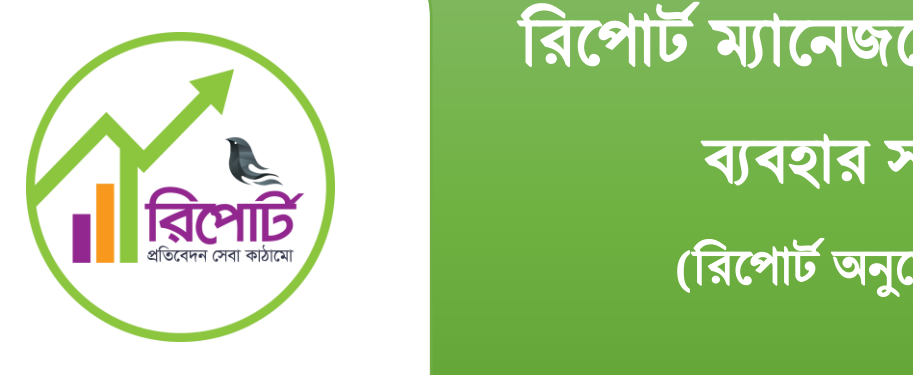

প্রকল্পের নামঃ রিপোর্ট ম্যানেজমেন্ট সিস্টেম (RMS).

তত্ত্বাবধায়ল্পনঃ Aspire to Innovate (**a2i**).

প্রস্তুতকারকঃ ন্যানো ইনফরমেশন টেকনোলজি ( $\bold{Nanosoft}$ ).

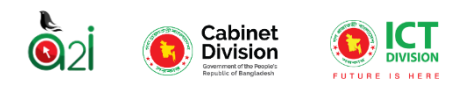

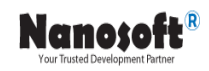

## Table of content

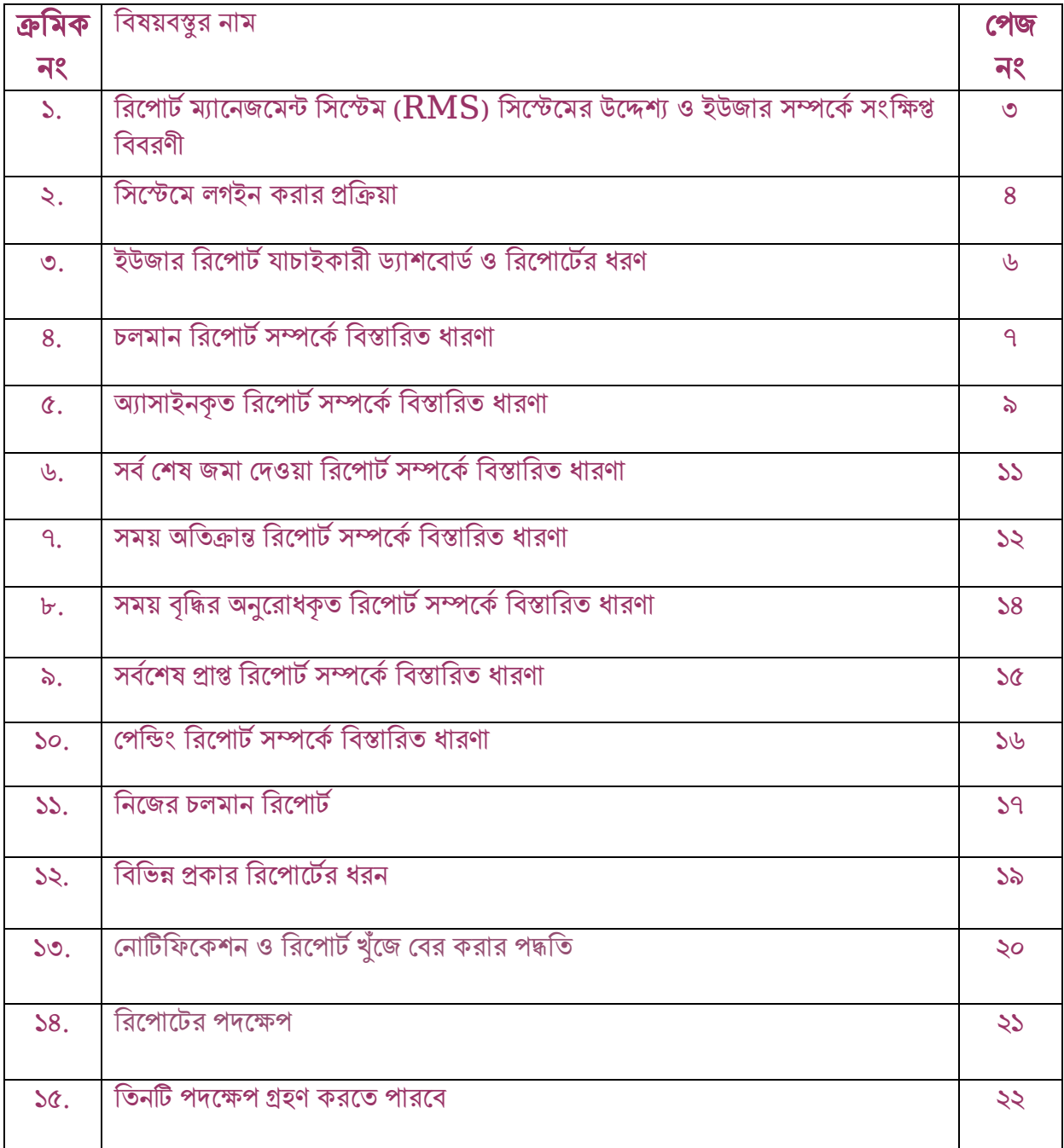

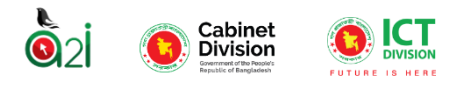

## রিপোর্ট ম্যানেজমেন্ট সিস্টেম ( $\mathbf{RMS}$ ) সিস্টেমের উদ্দেশ্যঃ

রিপোর্ট ম্যানেজমেন্ট সিস্টেম (RMS), এই সিস্টেমের উদ্দেশ্য হলো সরকারি বিভিন্ন রিপোর্ট/প্রতিবেদন তৈরি, মূল্যায়ন ও নিরীক্ষণ করা। প্রশাসনিক শ্রেণিবিন্যাসের প্রতিটি স্তরে প্রতিবেদনগুলো সংগ্রহ করা হয় এবং একীভূত হয় এবং অবশেষে পরবর্তী কার্যক্রমের জন্য মন্ত্রণালয়/বিভাগ পর্যায়ে একীভূত হয়।

#### ইউজার সম্পর্কে সংক্ষিপ্ত বিবরণী:

সিস্টেমে বিভিন্ন ধরনের ইউজার তৈরি করা হয়েছে। যা নিচে আলোচনা করা হয়েছে:

- $>$  অফিস অ্যাডমিন।
- $\triangleright$  অফিস অ্যাডমিন।
- $>$  রিপোর্ট তৈরিকারী।
- $>$  রিপোর্ট যাচাইকারী।
- $\triangleright$  রিপোর্ট অনুমোদনকারী ।

অফিস অ্যাডমিন: অফিস এডমিন হলেন এমন ইউজার যাকে সিস্টেমের সকল ফাংশন ব্যবহার করার অনুমতি দেওয়া হয়েছে। যিনি অফিস এডমিন হিসেবে অন্যান্য এডমিনদের কার্যপ্রক্রিয়া ও সিস্টেমে অ্যাক্সেস করার বিষয়সমূহ (কাউকে অ্যাক্সেস দেওয়া না দেওয়া) ইত্যাদি নির্ধারণ করতে পারবেন।

একজন অফিস এডমিন সিস্টেমের সাথে সম্পপৃক্ত ব্যবহারকারীর কাজ নির্ধারণ করে দিতে পারেন । অর্থাৎ কোন ব্যবহারকারী, কোন কোন কম্পনেন্ট দেখতে পারবেন অথবা কোন কোন কাজ সম্পাদন করতে পারবেন তা রনধাটরণ কল্পরন ।

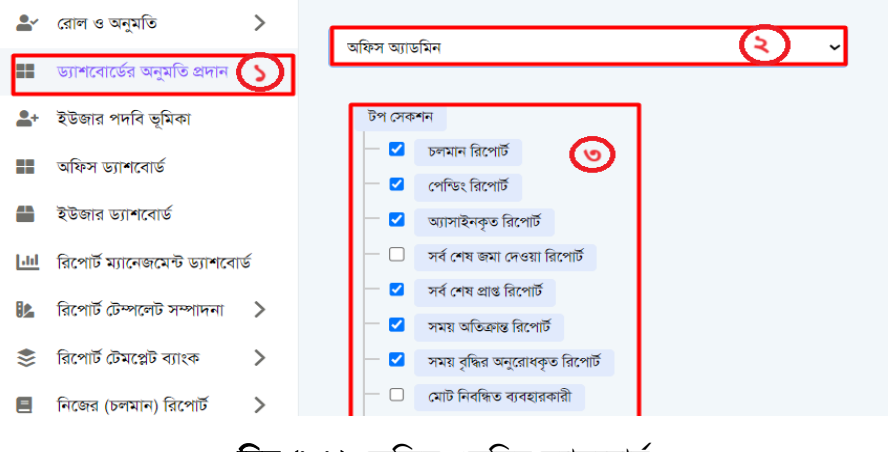

চিত্র (১.১): অফিস এডমিন ড্যাসবোর্ড।

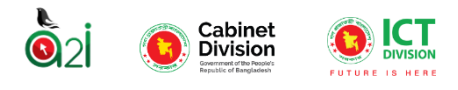

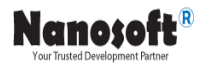

উপরোক্ত চিত্র অনুযায়ী অফিস এডমিন এর ড্যাসবোর্ড থেকে নিম্নক্ত ৩টি ধাপে কাজ সম্পূর্ণ করতে হবেঃ

ধাপ-১: ড্যাসবোর্ডের বামপাশের মেনুবার থেকে "ড্যাসবোর্ডের অনুমতি প্রদান" অপশনে ক্লিক করতে হবে। ধাপ-২: সিস্টেমের সাথে সম্পপৃক্ত ব্যবহারকারীকে যে রোল দিতে চান তাকে সিলেক্ট করুন। ধাপ-৩: উক্ত ব্যবহারকারীকে কোন কোন কম্পনেন্ট দেখাতে চান বা কাজ করাতে চান তা সিলেক্ট করুন।

<mark>অফিস অ্যাডমিন:</mark> অফিস এডমিন হলেন এমন ইউজার যিনি তার অফিসে সিস্টেমের সাথে জড়িত অন্যান্য ব্যক্তি বা ব্যক্তিবর্গকে সিস্টেমে অন্তর্ভূক্ত করবেন এবং কার্য প্রক্রিয়ার উপর ভিত্তি করে ইউজারদের এক্সেস বন্টন করবেন ও অন্যান্য অসুবিধা পর্যালোচনা করে ইউজারদের সিস্টেম সম্পর্কিত সমস্যা সমাধান করবেন।

রিপোর্ট তৈরিকারী: রিপোর্ট তৈরিকারী / মেকার ইউজার মলত সিস্টেমে পর্বনির্ধারিত ফরমেট অনুযায়ী রিপোর্ট টেম্পলেট তৈরি করতে পারবেন। এছাড়াও কাজের পরিধি অনুযায়ী বা কার্য প্রক্রিয়া অনুযায়ী বিভিন্ন সময় বিভিন্ন ধরনের রিপোর্টের টেম্পলেট তৈরি করার কাজে নিযুক্ত থাকবেন।

রিপোর্ট যাচাইকারী: রিপোর্ট যাচাইকারী / চেকার ইউজার হলেন এমন একজন ইউজার যিনি সিস্টেমে অন্তর্ভুক্ত রিপোর্টগুলো চেক করবেন এবং অনুমোদনের জন্য উচ্চস্তরের অফিসারের নিকট রিপোর্টগুলো প্রেরণ করবেন।

রিপোর্ট অনুমোদনকারী: রিপোর্ট অনুমোদনকারী ইউজার হলেন এমন একজন ইউজার যার কাছে তৈরিকৃত রিপোর্টগূলো অনুমোদন / বাতিল করার এক্সেস থাকবে।

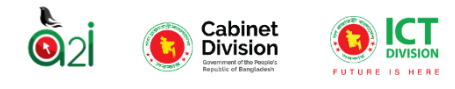

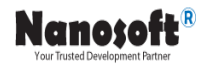

#### রিল্পেল্পম লগইন করার প্ররক্রয়াঃ

<span id="page-4-0"></span>যে কোন ওয়েব ব্রাউজারের অ্যাড্রেস বারে এই URL<https://training.report.gov.bd/login> লিখে  $E$ nter ক্লিক করুন। অতঃপর আপনি নিচের মত একটি ওয়েব পেইজ দেখতে পাবেন।

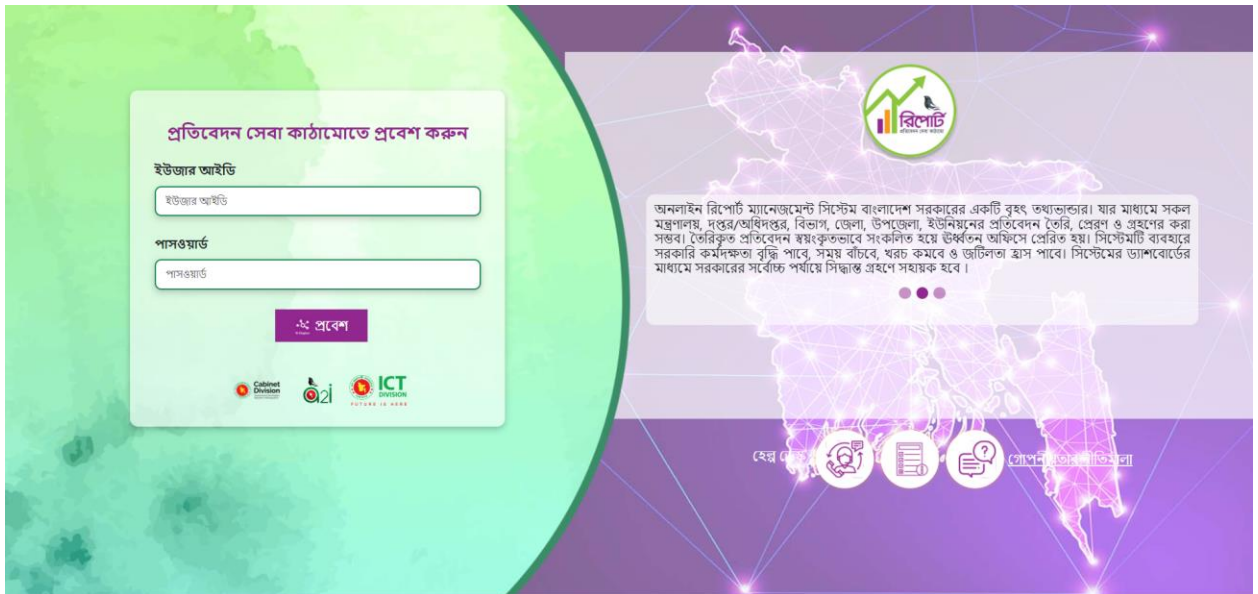

 $\overline{b}$ ত্র (১.২): লগ ইন পেজ।

অতঃপর User ID এবং Password দিয়ে login করলে প্রতিবেদন সেবা কাঠামো ড্যাসবোর্ডে প্রবেশ করবেন এবং নিচের মত একটি ওয়েব ইন্টারফেস দেখতে পাবেন।

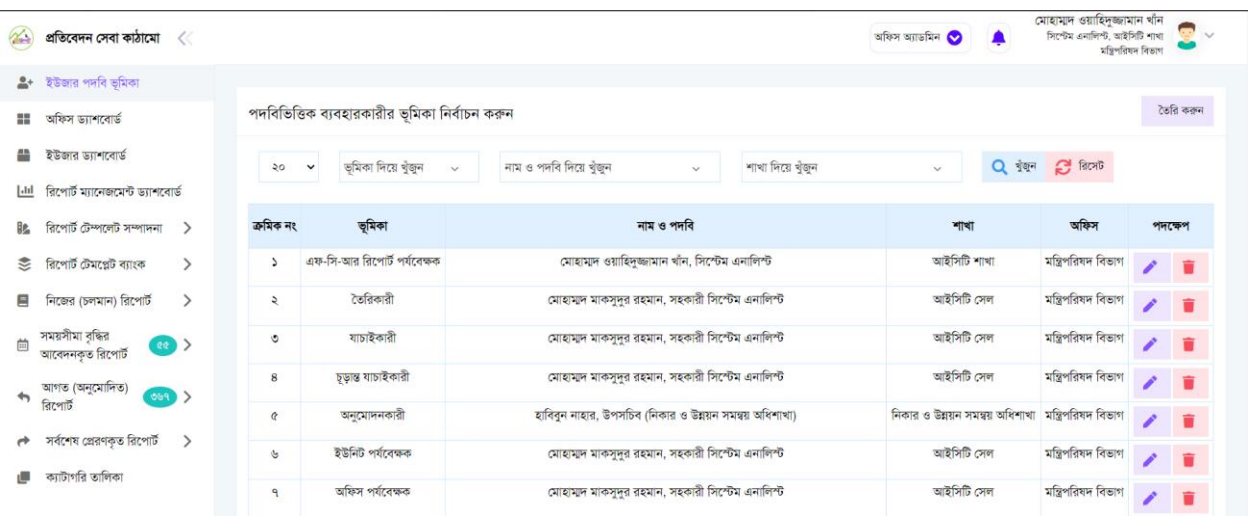

#### <u>চিত্র (১.৩):</u> প্রতিবেদন সেবা কাঠামো ড্যাসবোর্ড।

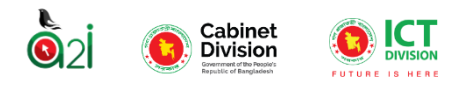

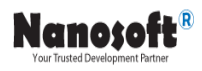

#### ইউজার রিপোর্ট যাচাইকারী ড্যাশবোর্ড:

<span id="page-5-0"></span>ব্যবহারকারী সঠিক ইউজারনেম এবং পাসওয়ার্ড প্রদান করলে সিস্টেমে প্রবেশ করতে পারবেন এবং নিচের পেইজটি দেখতে পারবেন।

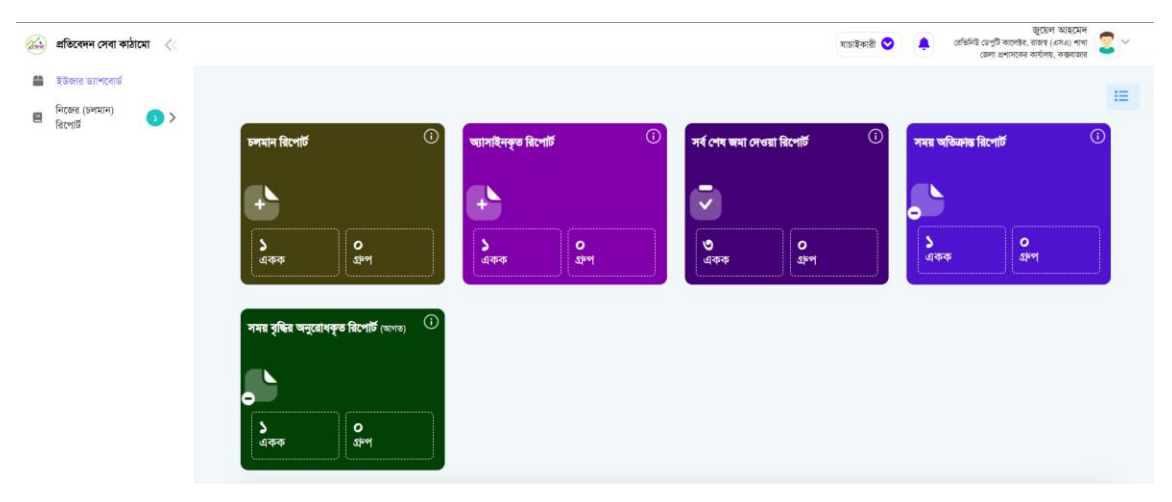

চিত্র (১.৪): রিপোর্ট যাচাইকারী ড্যাশবোর্ড।

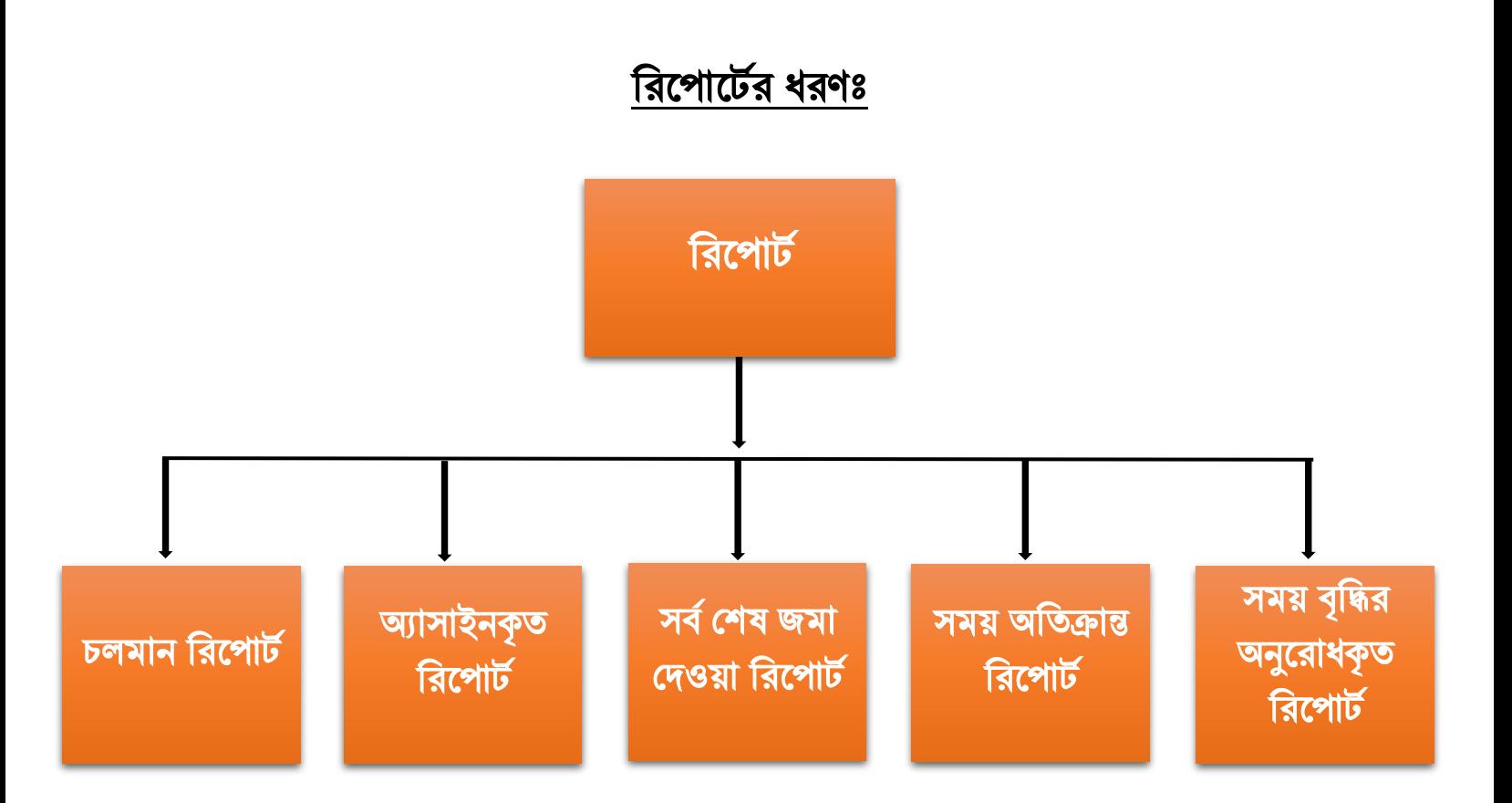

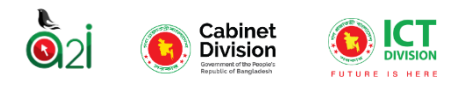

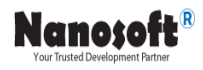

### "চলমান রিপোর্ট" সম্পর্কে বিস্তারিত ধারণাঃ

রিপোর্ট তৈরি হওয়ার পর কোনো একটি অফিস হতে সার্কুলেটকৃত রিপোর্ট অন্য অফিসে চলমান রিপোর্ট।

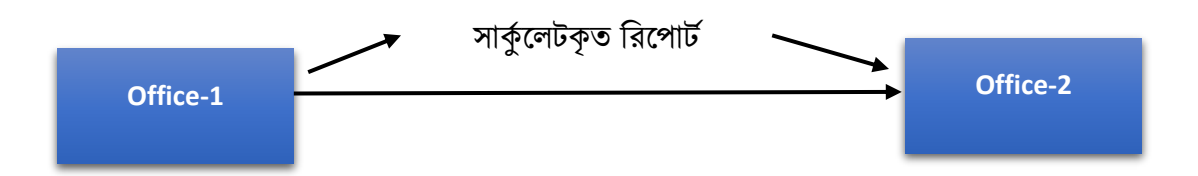

এখানে, Office-১ হতে রিপোর্ট সার্কুলেট হয়েছে এবং সেই রিপোর্ট Office-২ এর কাছে চলমান রিপোর্ট। চলমান রিপোর্ট ২ ধরণের হতে পারেঃ

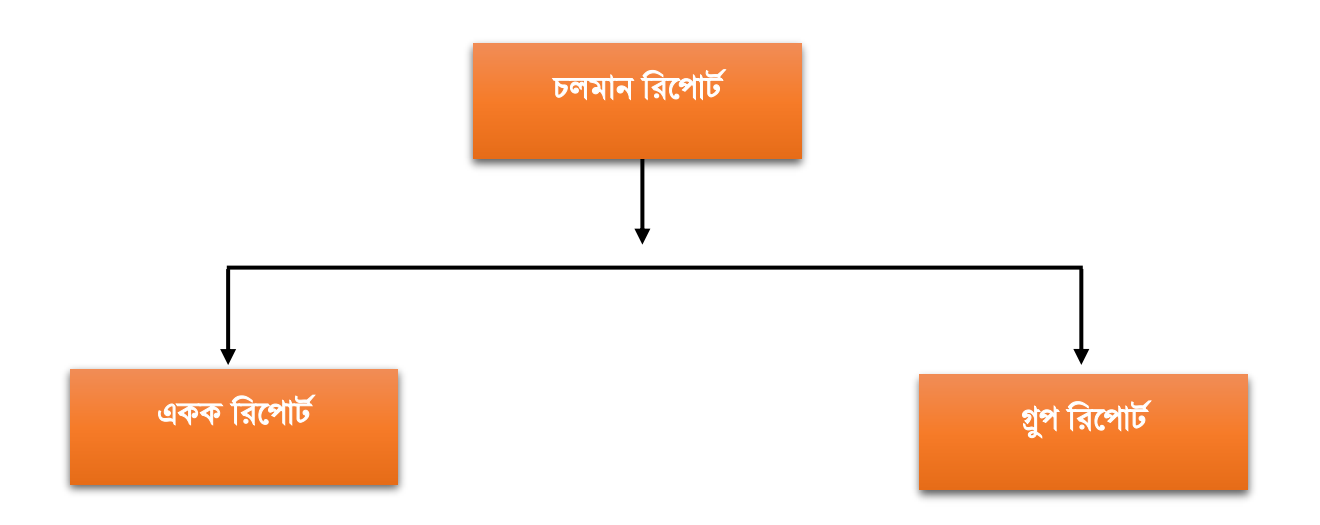

একক রিপোর্টঃ যে সকল রিপোর্ট তৈরি হওয়ার পর কোনো একটি অফিস হতে সার্কুলেট হয়ে  $\operatorname{Single}$  $\bf{report}$  আকারে অন্য অফিসে যায় সেই সকল রিপোর্ট হলো চলমান একক রিপোর্ট।

গ্রুপ রিপোর্টঃ যে সকল রিপোর্ট তৈরি হওয়ার পর কোনো একটি অফিস হতে সার্কলেট হয়ে  $\operatorname{Group}$   ${\bf report}$ আকারে অন্য অফিসে যায় সেই সকল রিপোর্ট হলো চলমান গ্রপ রিপোর্ট।

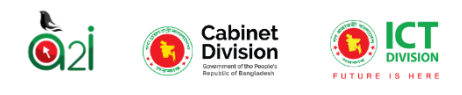

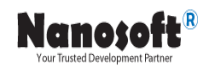

| চলমান রিপোর্ট               |                               |           |                        |                              |                                  |                                |  |
|-----------------------------|-------------------------------|-----------|------------------------|------------------------------|----------------------------------|--------------------------------|--|
| একক রিপোর্ট                 |                               |           |                        | গ্রুপ রিপোর্ট                |                                  |                                |  |
| চলমান রিপোর্ট               | ш<br>অ্যাসাইনবিহীন<br>রিপোর্ট |           | তৈরিকারীর<br>অপেক্ষায় | ш<br>যাচাইকারীর<br>অপেক্ষায় | চূড়ান্ত যাচাইকারীর<br>অপেক্ষায় | ш<br>অনুমোদনকারীর<br>অপেক্ষায় |  |
| ্রী সাপ্তাহিক               | $\bullet$                     | ক্ৰমিক নং | শিরোনাম                | প্রেরণের শেষ তারিখ           |                                  | অবস্থা                         |  |
| ্রী পাক্ষিক                 | $\bullet$                     |           |                        | তথ্য খুঁজে পাওয়া যায় নি।   |                                  |                                |  |
| $\boxed{a}$ মাসিক           | $\bullet$                     |           |                        |                              |                                  |                                |  |
| ্রি ত্রৈমাসিক               | $\bullet$                     |           |                        |                              |                                  |                                |  |
| $\circledcirc$ অৰ্ধ বাৰ্ষিক | $\circ$                       |           |                        |                              |                                  |                                |  |
| $\circledcirc$ বাৰ্ষিক      | $\bullet$                     |           |                        |                              |                                  |                                |  |
| $\circledcirc$ বিশেষ        | $\circ$                       |           |                        |                              |                                  |                                |  |

 $\overline{b}$ ত্র (১.৫): চলমান রিপোর্ট।

চলমান রিপোর্টের নির্দিষ্ট কিছু ধাপ রয়েছে। রিপোর্ট যে ধাপে চলমান রয়েছে তা এই ড্যাসবোর্ডের মাধ্যমে দেখা যাবে। নিচে সময় অতিক্রান্ত রিপোর্টের ধাপসমূহ নিয়ে আলোচনা করা হলোঃ

- $\triangleright$  ধাপ-১ (চলমান রিপোর্ট): এই ধাপে কয়টি রিপোর্ট অন্য অফিস হতে সার্কুলেট হয়ে এসেছে অর্থাৎ কয়টি চলমান রিপোর্ট রয়েছে সেগুলো দেখা যাবে।
- $\triangleright$  ধাপ-২ (অ্যাসাইনবিহীন রিপোর্ট): এই ধাপে কয়টি রিপোর্ট অ্যাসাইনবিহীন রয়েছে অর্থাৎ কয়টি রিপোর্ট এখনো সম্পূর্ণ লক্ষ্যে বিতরণ করা হয়নি সেগুলো দেখা যাবে।
- $\triangleright$  ধাপ-৩ (তৈরিকারীর অপেক্ষায়): এই ধাপে কয়টি রিপোর্ট এখনো তৈরিকারীর কাছে অপেক্ষমান সেগুলো দেখাবে ।
- $\triangleright$  ধাপ-৪ (যাচাইকারীর অপেক্ষায়): এই ধাপে কয়টি রিপোর্ট এখনো যাচাইকারীর কাছে অপেক্ষমান সেগুলো দেখাবে ।
- $\triangleright$  <u>ধাপ-৫ (চূড়ান্ত যাচাইকারীর অপেক্ষায়): এ</u>ই ধাপে কয়টি রিপোর্ট সর্বশেষ যাচাইয়ের জন্য চুড়ান্ত যাচাইকারীর কাছে অপেক্ষমান সেগুলো দেখাবে।

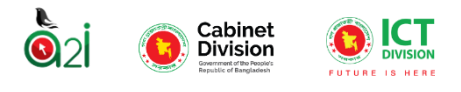

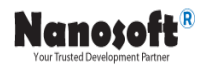

 $\triangleright$  <u>ধাপ-৬ (অনুমোদনকারীর অপেক্ষায়): এ</u>ই ধাপে কয়টি রিপোর্ট অনুমোদনের অপেক্ষায় অনুমোদকারীর কাছে অপেক্ষমান সেগুলো দেখাবে।

সকল ধাপের কার্যপ্রক্রিয়া বিভিন্ন মেয়াদী সময়ের ভিত্তিতে দেখা যাবে (সাপ্তাহিক, পাক্ষিক, মাসিক, ত্রমাসিক, অর্ধ বার্ষিক,বার্ষিক, বিশেষ) । এখান থেকে রিপোর্টের ক্রমিক নং, শিরোনাম, প্রেরণের শেষ তারিখ ও অবস্থা দেখা যাবে ।

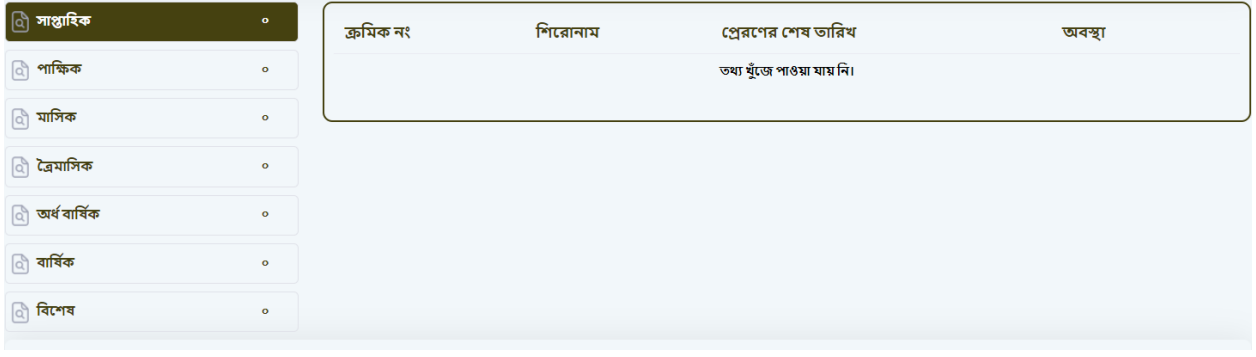

চিত্র (১.৬): চলমান রিপোর্ট সময় পর্যবেক্ষণ মেনু।

### <u>"অ্যাসাইনকৃত রিপোর্ট" সম্পর্কে বিস্তারিত ধারণাঃ</u>

চলমান বা আগত রিপোর্ট একটি অফিসে আসার পর সেগুলকে সম্পূর্ণ করার লক্ষ্যে একাধিক ব্যক্তির মধ্যে রিপোর্ট গুলো বিতরণ করে একেক ব্যক্তিকে একেক কাজের জন্য অ্যাসাইন করা হয়। চলমান রিপোর্টের এই প্রক্রিয়াই অ্যাসাইনকৃত রিপোর্ট।

অ্যাসাইনকৃত রিপোর্ট ২ ধরণের হতে পারেঃ

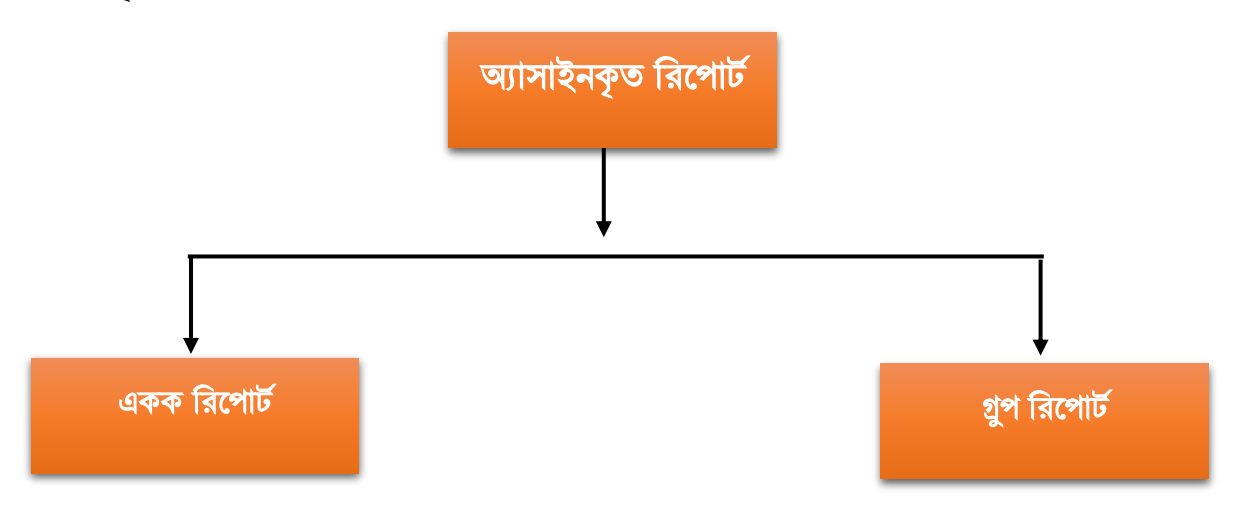

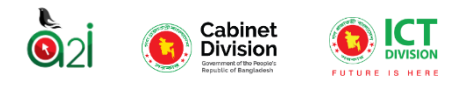

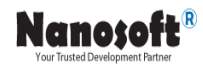

যে সকল রিপোর্ট একক ভাবে প্রেরণ করা হয় একক রিপোর্ট এবং যে সকল রিপোর্ট গ্রুপ আকারে প্রেরণ করা হয় সেগুলো গ্রুপ রিপোর্ট।

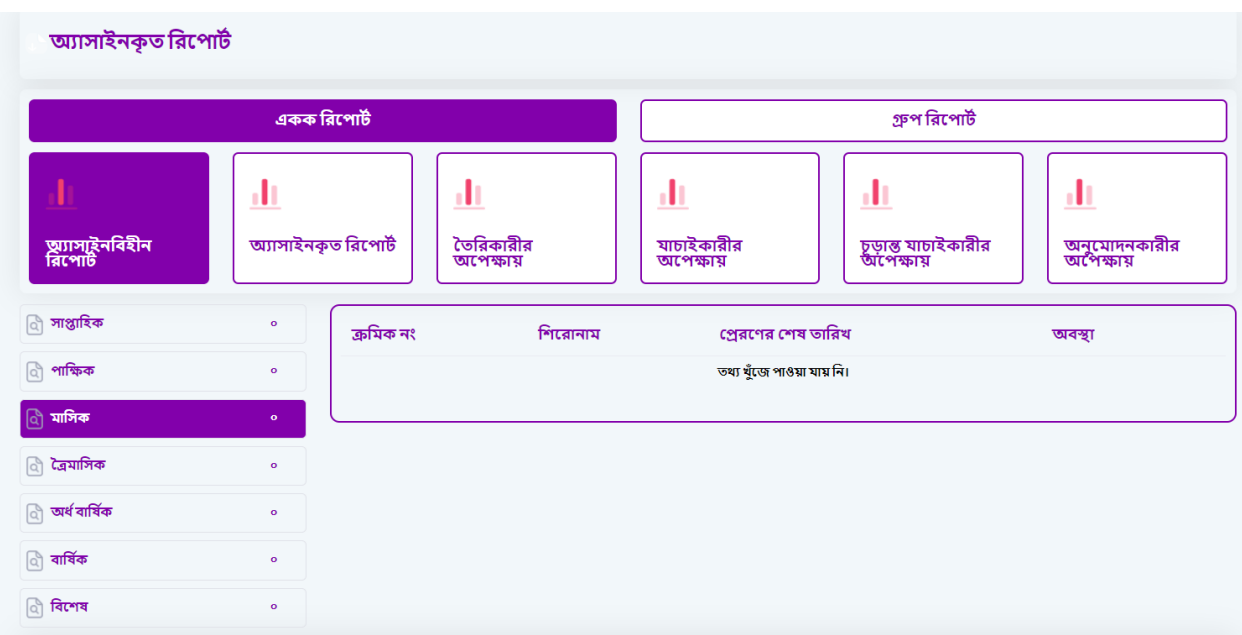

চিত্র (১.৭): অ্যাসাইনকৃত রিপোর্ট।

অ্যাসাইনকৃত রিপোর্টের নির্দিষ্ট কিছু ধাপ রয়েছে। রিপোর্ট যে ধাপে চলমান রয়েছে তা এই ড্যাসবোর্ডের মাধ্যমে দেখা যাবে। নিচে সময় অতিক্রান্ত রিপোর্টের ধাপসমূহ নিয়ে আলোচনা করা হলোঃ

- $\triangleright$  ধাপ-১ (অ্যাসাইনবিহীন রিপোর্ট): এই ধাপে কয়টি রিপোর্ট অ্যাসাইনবিহীন রিপোর্ট রয়েছে অর্থাৎ কয়টি রিপোর্ট এখনো সম্পূর্ণ লক্ষ্যে বিতরণ করা হয়নি সেগুলো দেখা যাবে।
- $\triangleright$  ধাপ-২ (অ্যাসাইনকৃত রিপোর্ট): যে সকল রিপোর্ট এর কাজ অ্যাসাইন করা সম্পূর্ণ হয়েছে অ্যাসাইনকৃত রিপোর্ট।
- $\triangleright$  ধাপ-৩ (তৈরিকারীর অপেক্ষায়): এই ধাপে কয়টি রিপোর্ট এখনো তৈরিকারীর কাছে অপেক্ষমান সেগুলো দেখাৰে ।

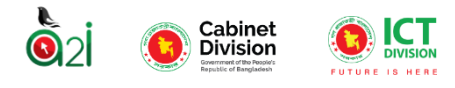

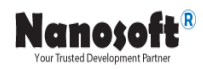

- $\triangleright$  ধাপ-৪ (যাচাইকারীর অপেক্ষায়): এই ধাপে কয়টি রিপোর্ট এখনো যাচাইকারীর কাছে অপেক্ষমান সেগুলো দেখাৰে ।
- $\triangleright$  <u>ধাপ-৫ (চূড়ান্ত যাচাইকারীর অপেক্ষায়):</u> এই ধাপে কয়টি রিপোর্ট সর্বশেষ যাচাইয়ের জন্য চূড়ান্ত যাচাইকারীর কাছে অপেক্ষমান সেগুলো দেখাবে।
- $\triangleright$  ধাপ-৬ (অনুমোদনকারীর অপেক্ষায়): এই ধাপে কয়টি রিপোর্ট অনুমোদনের অপেক্ষায় অনুমোদকারীর কাছে অপেক্ষমান সেগুলো দেখাবে।

সকল ধাপের কার্যপ্রক্রিয়া বিভিন্ন মেয়াদী সময়ের ভিত্তিতে দেখা যাবে (সাপ্তাহিক, পাক্ষিক, মাসিক, ত্রমাসিক, অর্ধ বার্ষিক,বার্ষিক, বিশেষ) । এখান থেকে রিপোর্টের ক্রমিক নং, শিরোনাম, প্রেরণের শেষ তারিখ ও অবস্থা দেখা যাবে ।

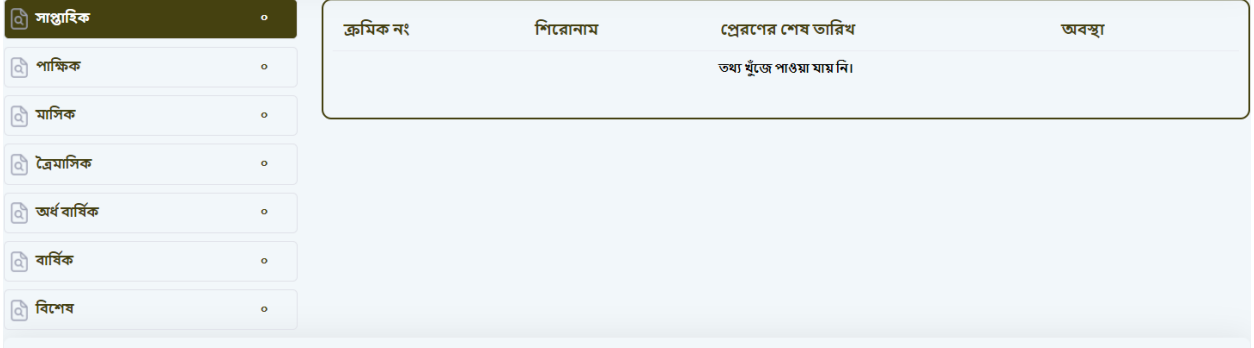

চিত্র (১.৮): অ্যাসাইনকৃত রিপোর্টের সময় পর্যবেক্ষণ মেনু।

#### "সর্ব শেষ জমা দেওয়া রিপোর্ট" সম্পর্কে বিস্তারিত ধারণাঃ

অ্যাসাইনকৃত রিপোর্টের ধাপ সমহ অর্থাৎ (অ্যাসাইনবিহীন রিপোর্ট, অ্যাসাইনকৃত রিপোর্ট, তৈরিকারীর অপেক্ষায়, যাচাইকারীর অপেক্ষায়, চূড়ান্ত যাচাইকারীর অপেক্ষায়, অনুমোদনকারীর অপেক্ষায়) সম্পূর্ণ করে সর্বশেষ যে কয়টি রিপোর্ট সার্কলেটকারী অফিসে জমা দেওয়া হয়েছে সে সকল রিপোর্ট **"সর্বশেষ জমা দেওয়া রিপোর্ট"** এই স্টেজে থাকে ।

সর্ব শেষ জমা দেওয়া রিপোর্টের সকল ধাপের কার্যক্রম পর্যবেক্ষণ করা যাবে সময়ের উপর ভিত্তি করে (সাপ্তাহিক, পাক্ষিক, মাসিক, ত্রৈমাসিক, অর্ধ বার্ষিক,বার্ষিক, বিশেষ) । এখান থেকে রিপোর্টের ক্রমিক নং, শিরোনাম, প্রেরণের শেষ তারিখ দেখা যাবে।

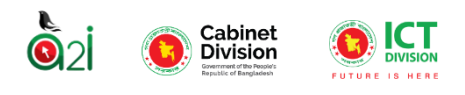

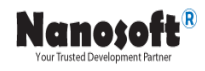

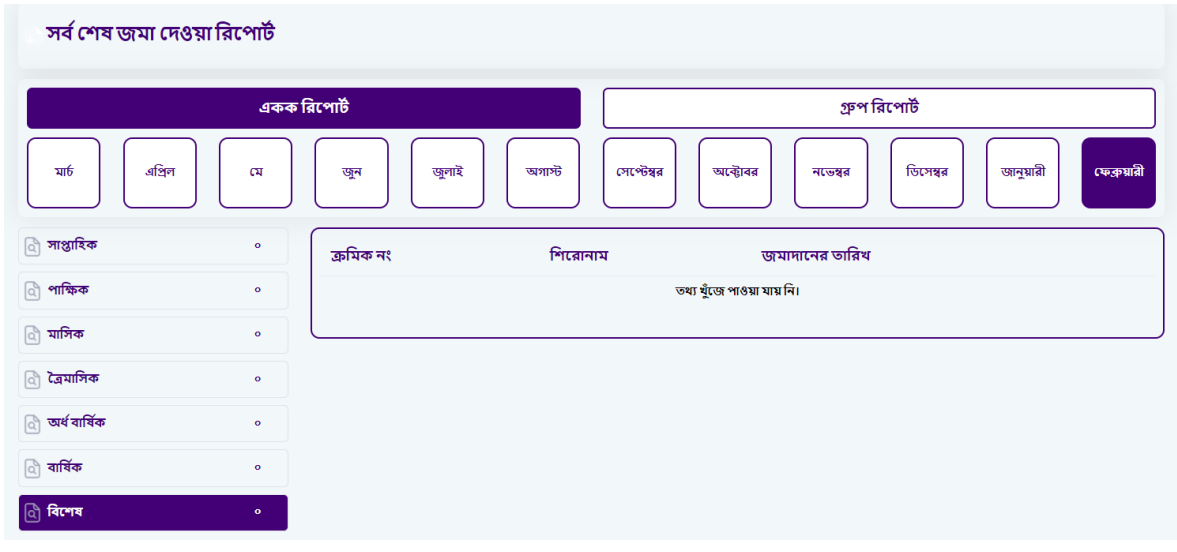

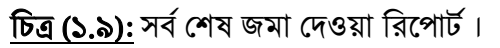

### "সময় অতিক্রান্ত রিপোর্ট" সম্পর্কে বিস্তারিত ধারণাঃ

নির্ধারিত সময়ের মধ্যে রিপোর্ট জমা দিতে ব্যার্থ হলে সেই সকল রিপোর্টকে সময় অতিক্রান্ত রিপোর্ট হিসেবে গণ্য করা হয়।

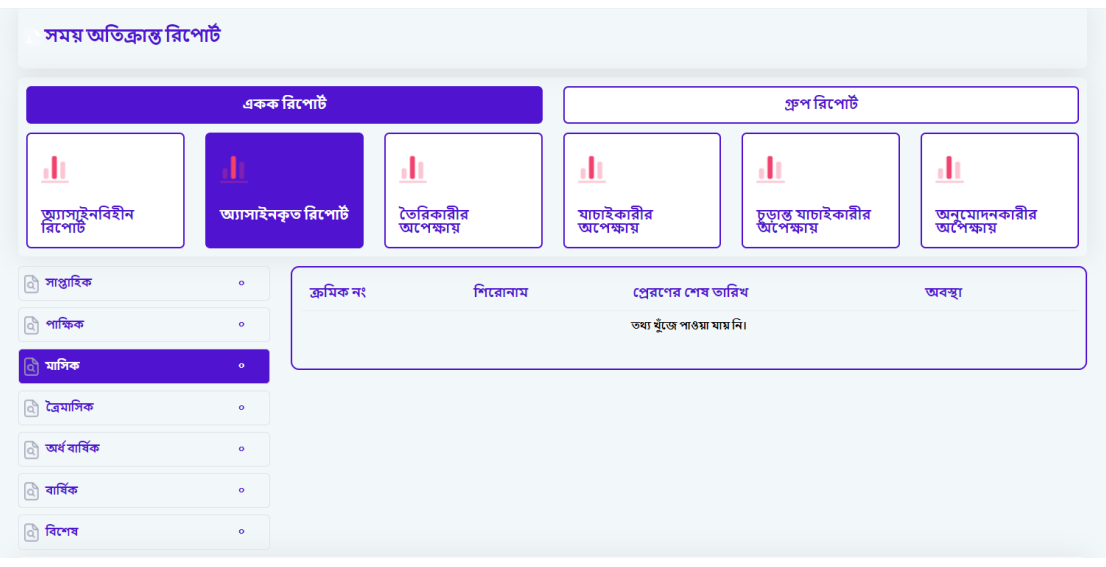

চিত্রঃ সময় অতিক্রান্ত রিপোর্ট।

সময় অতিক্রান্ত রিপোর্টের নির্দিষ্ট কিছু ধাপ রয়েছে। রিপোর্ট যে ধাপে চলমান রয়েছে তা এই ড্যাসবোর্ডের মাধ্যমে দেখা যাবে। নিচে সময় অতিক্রান্ত রিপোর্টের ধাপসমূহ নিয়ে আলোচনা করা হলোঃ

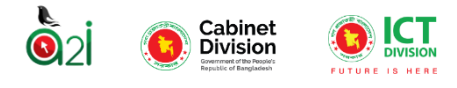

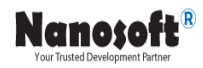

- $\triangleright$  <u>ধাপ-১ (অ্যাসাইনবিহীন রিপোর্ট): এ</u>ই ধাপে কয়টি রিপোর্ট অ্যাসাইনবিহীন রয়েছে অর্থাৎ কয়টি রিপোর্ট এখনো সম্পূর্ণ লক্ষ্যে বিতরণ করা হয়নি সেগুলো দেখা যাবে।
- $\triangleright$  ধাপ-২ (অ্যাসাইনকৃত রিপোর্ট): যে সকল রিপোর্ট এর কাজ অ্যাসাইন করা সম্পূর্ণ হয়েছে অ্যাসাইনকৃত ৱিপোর্ট।
- $\triangleright$  ধাপ-৩ (তৈরিকারীর অপেক্ষায়): এই ধাপে কয়টি রিপোর্ট এখনো তৈরিকারীর কাছে অপেক্ষমান সেগুলো দেখাবে ।
- $\triangleright$  ধাপ-৪ (যাচাইকারীর অপেক্ষায়): এই ধাপে কয়টি রিপোর্ট এখনো যাচাইকারীর কাছে অপেক্ষমান সেগুলো দেখাবে ।
- $\triangleright$  ধাপ-৫ (চূড়ান্ত যাচাইকারীর অপেক্ষায়): এই ধাপে কয়টি রিপোর্ট সর্বশেষ যাচাইয়ের জন্য চুড়ান্ত যাচাইকারীর কাছে অপেক্ষমান সেগুলো দেখাবে।
- $\triangleright$  ধাপ-৬ (অনুমোদনকারীর অপেক্ষায়): এই ধাপে কয়টি রিপোর্ট অনুমোদনের অপেক্ষায় অনুমোদকারীর কাছে অপেক্ষমান সেগুলো দেখাবে।

সময় অতিক্রান্ত রিপোর্টের সকল ধাপের কার্যক্রম পর্যবেক্ষণ করা যাবে সময়ের উপর ভিত্তি করে (সাপ্তাহিক, পাক্ষিক, মাসিক, ত্রৈমাসিক, অর্ধ বার্ষিক,বার্ষিক, বিশেষ) । এখান থেকে রিপোর্টের ক্রমিক নং, শিরোনাম, প্রেরণের শেষ তারিখ ও অবস্থা দেখা যাবে।

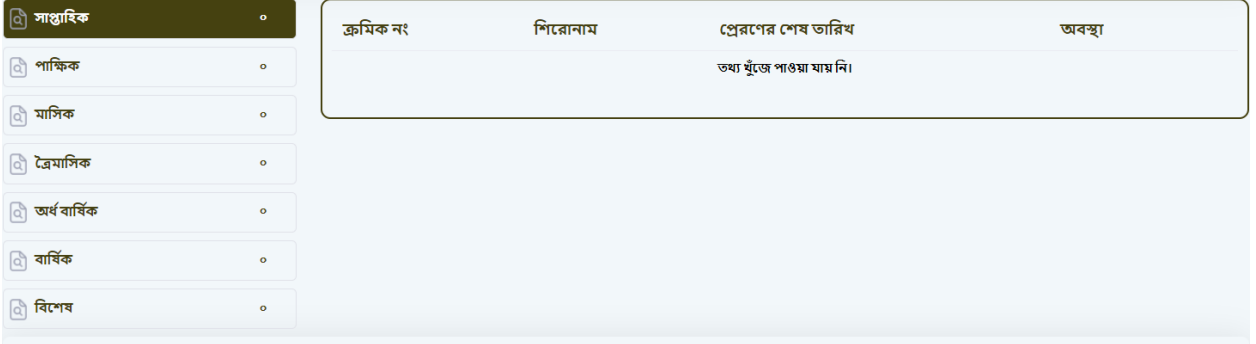

চিত্র (২.০): সময় অতিক্রান্ত রিপোর্টের সময় পর্যবেক্ষণ মেনু।

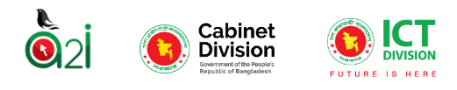

#### "সময় বৃদ্ধির অনুরোধকৃত রিপোর্ট" সম্পর্কে বিস্তারিত ধারণাঃ

যে সকল রিপোর্ট নির্ধারিত সময়ের মধ্যে জমা দিতে ব্যার্থ হয় এবং সম্পূর্ণ করার জন্য সময় বৃদ্ধির অনুরোধ করে সেই সকল রিপোর্ট **"সময় বৃদ্ধির অনুরোধকৃত রিপোর্ট"** স্টেজে থাকে।

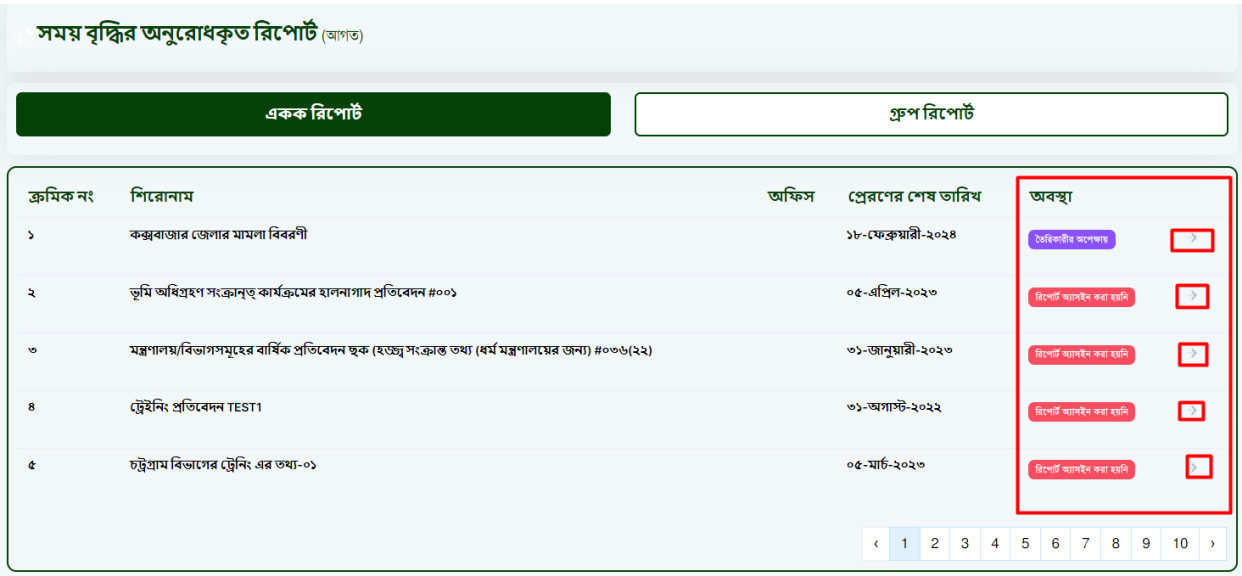

চিত্র (২.১): সময় বৃদ্ধির অনুরোধকৃত রিপোর্টের পেজ।

উপরের চিত্রের ডানপাশে, রিপোর্টের অবস্থা সম্পর্কে জানতে [>] বাটনে ক্লিক করলে বিস্তারিত জানতে পারবেন।

নিচের চিত্রের মাধ্যেমে দেখানো হয়েছে একক ও গ্রুপ রিপোর্টের পরিসংখ্যানঃ

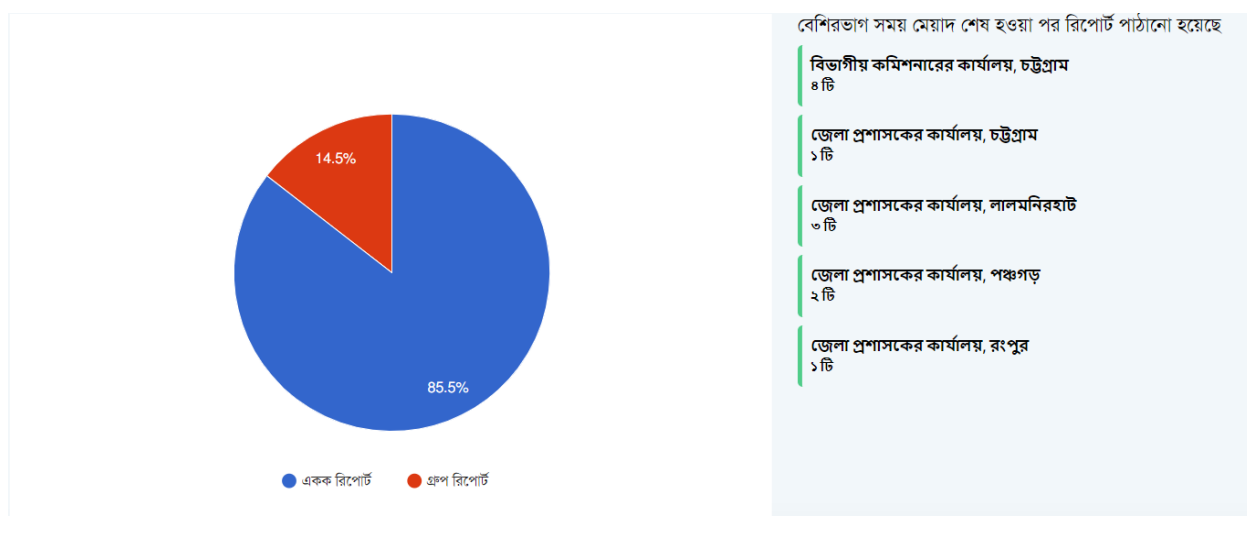

চিত্র (২.১.১): সময় বৃদ্ধির অনুরোধকৃত রিপোর্টের পাই চার্ট।

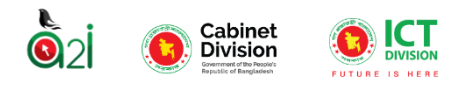

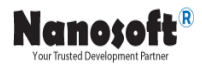

### "সর্বশেষ প্রাপ্ত রিপোর্ট" সম্পর্কে বিস্তারিত ধারণাঃ

সর্বশেষ কতগুলো রিপোর্ট সার্কুলেটকারী অফিসে ফিরে এসেছে, সেই সকল রিপোর্ট এই স্টেজে থাকে। উদাহরণ স্বরূপ বলা যায়, চলতি মাসে সার্কলেটকারী অফিস মোট কত গুলো রিপোর্ট প্রাপ্ত হয়েছে তার সর্বশেষ রিপোর্টের হিসাব "**সর্বশেষ প্রাপ্ত রিপোর্ট" ।** 

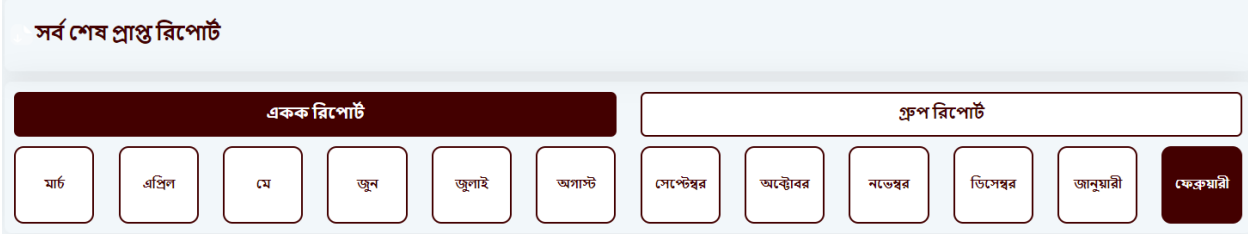

চিত্র (২.১.২): সর্বশেষ প্রাপ্ত রিপোর্টের পেজ।

সকল ধাপের কার্যপ্রক্রিয়া বিভিন্ন মেয়াদী সময়ের ভিত্তিতে দেখা যাবে (সাপ্তাহিক, পাক্ষিক, মাসিক, ত্রমাসিক, অর্ধ বার্ষিক,বার্ষিক, বিশেষ) । এখান থেকে রিপোর্টের ক্রমিক নং, শিরোনাম দেখা যাবে ।

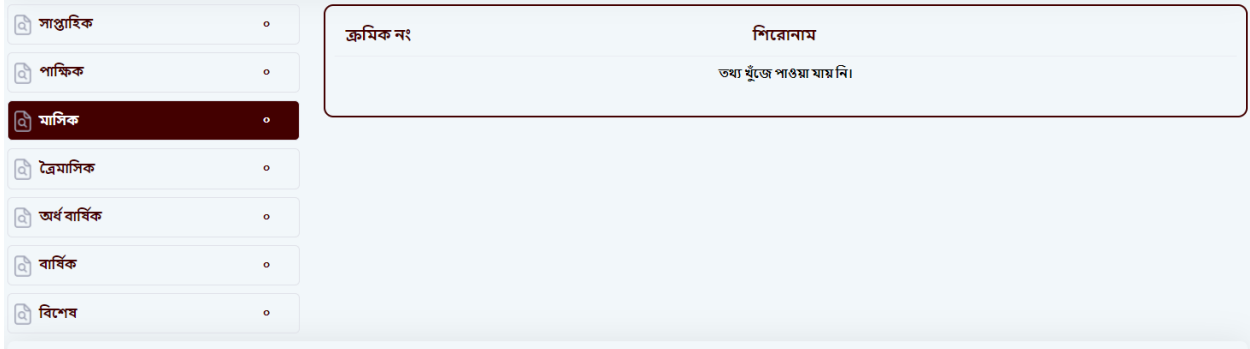

চিত্র (২.১.৩): সর্বশেষ প্রাপ্ত রিপোর্টের সময় পর্যবেক্ষণ মেনু।

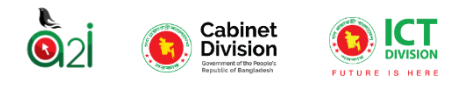

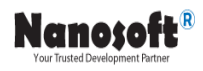

#### "পেন্ডিং রিপোর্ট" সম্পর্কে বিস্তারিত ধারণাঃ

সর্বশেষ জমা দেওয়া রিপোর্টের পর যতগুলো রিপোর্ট অসম্পূর্ণ অবস্থায় অবশিষ্ট থাকে বা যে সকল রিপোর্ট জমা দেওয়া হয়নি সেগুলোই পেন্ডিং রিপোর্ট। আরও সহজ করে বলতে গেলে, রিপোর্ট সার্কুলেটকারী অফিস হতে যত গুলো রিপোর্ট এসেছিল, সেই অফিসকে যতগুলো রিপোর্ট দেওয়া বাকি রয়েছে সেগুলোই পেন্ডিং রিপোর্ট। পেন্ডিং রিপোর্ট দুই ধরণের হতে পারে। একক রিপোর্ট এবং গ্রুপ রিপোর্ট।

সকল পেন্ডিং রিপোর্টের কার্যক্রম পর্যবেক্ষণ করা যাবে সময়ের উপর ভিত্তি করে (সাপ্তাহিক, পাক্ষিক, মাসিক, ত্রৈমাসিক, অর্ধ বার্ষিক,বার্ষিক, বিশেষ) । এখান থেকে রিপোর্টের ক্রমিক নং, শিরোনাম এবং পেন্ডিং অফিস সমূহ দেখা যাবে।

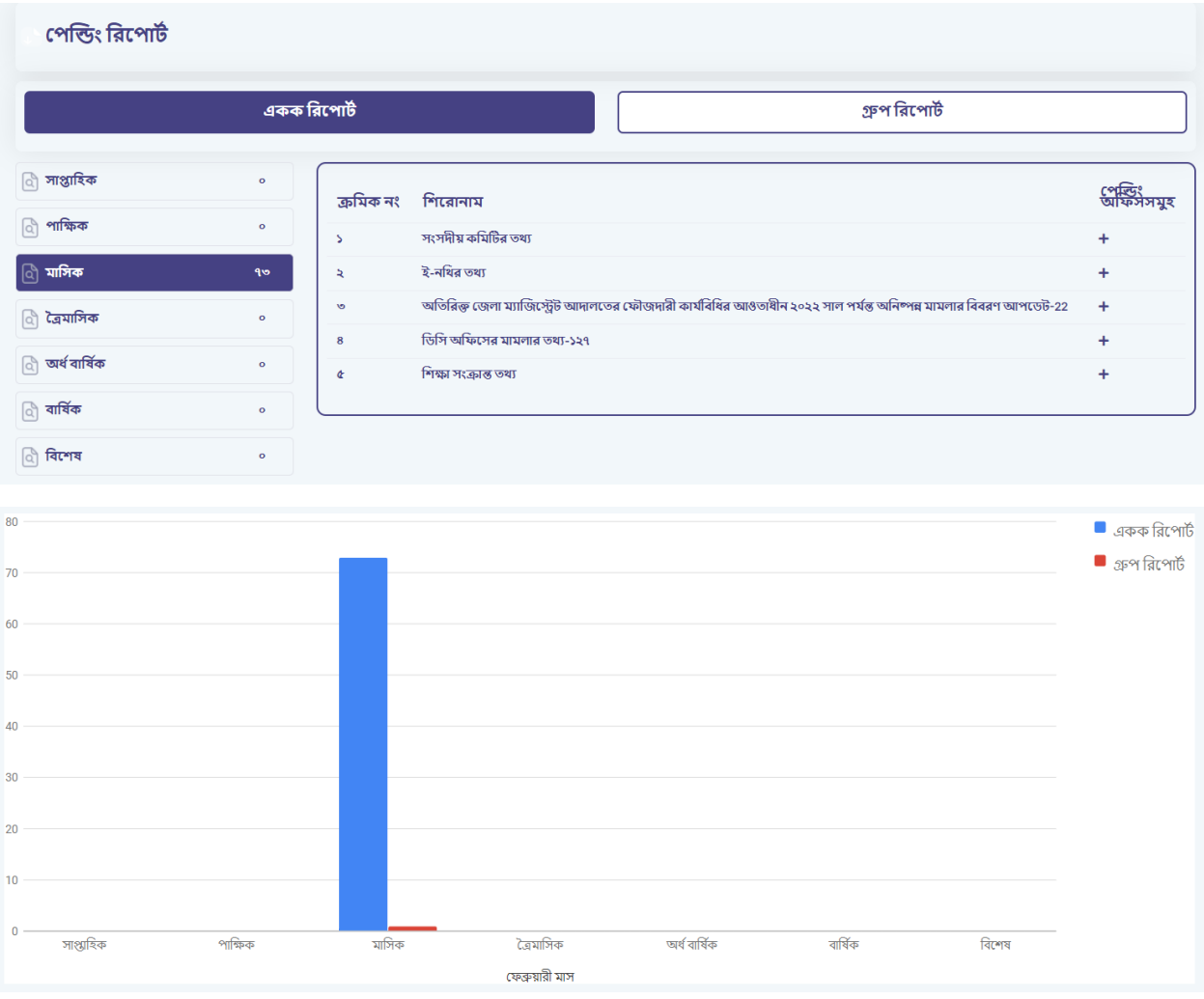

চিত্র (২.২): পেন্ডিং রিপোর্ট পেজ।

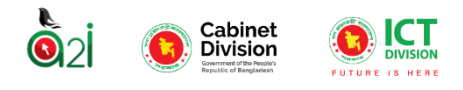

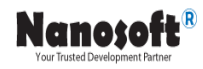

#### নিজের চলমান রিপোর্ট:

তৈরিকারীর থেকে ইউজারের (যাচাইকারীর) কাছে সরাসরি পাঠানো হয় সেগুলো যাচাইকারী নিজ রিপোর্ট ড্যাশবোর্ডে দেখতে পান। তৈরিকারীর থেকে সাবমিটকৃত রিপোর্ট গুলো দেখার জন্য বাম পাশের মেনু থেকে "নিজের রিপোর্ট" মেনুতে ক্লিক করুন। কোন রিপোর্ট কোন অবস্থায় আছে তা যাচাইকারী দেখতে পারবেন। যাচাইকারী রিপোর্ট গুলো ভিউ, ডাটা এন্ট্রি এবং যাচাই সম্পন্ন করতে পারবেন।

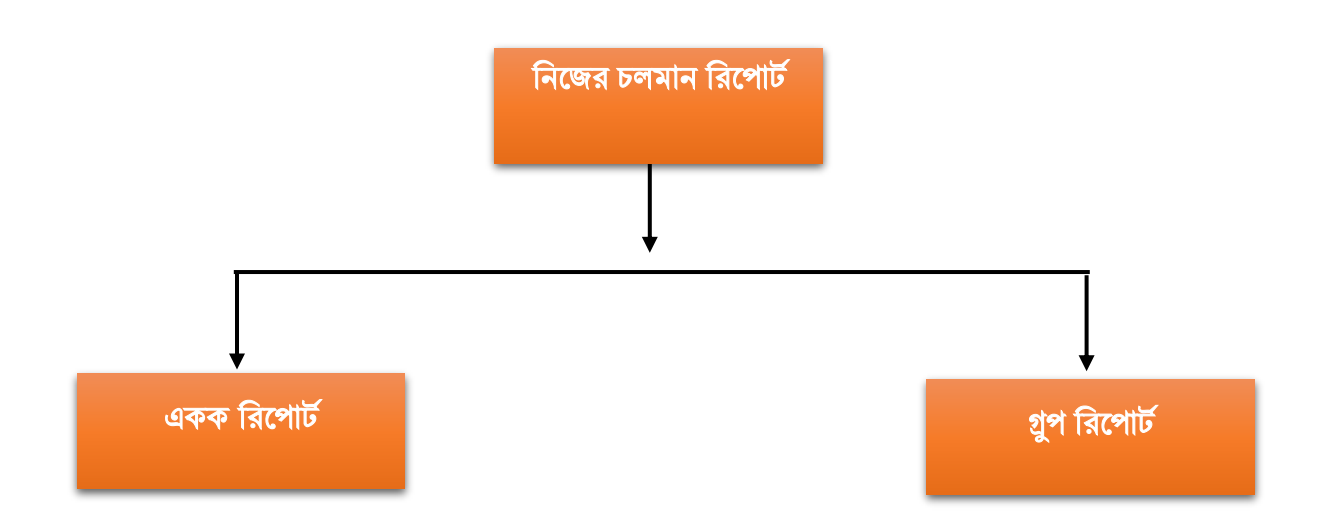

একক রিপোর্টঃ যে সকল রিপোর্ট তৈরি হওয়ার পর কোনো একটি অফিস হতে সার্কুলেট হয়ে  $\operatorname{Single}$  $\bf report$  আকারে অন্য অফিসে যায় সেই সকল রিপোর্ট হলো চলমান একক রিপোর্ট।

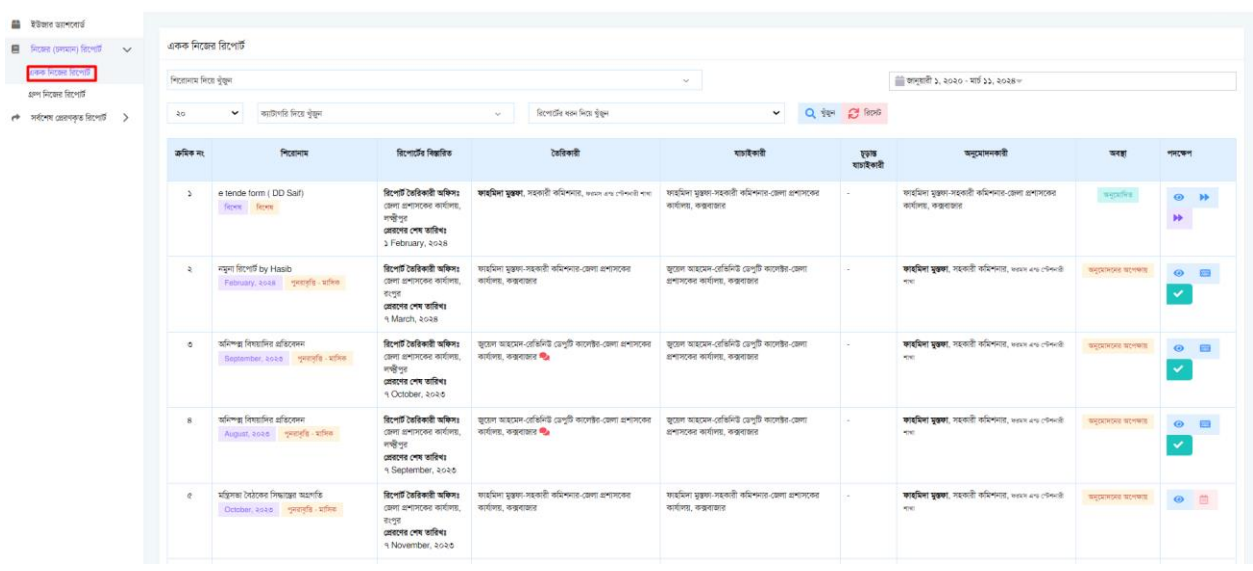

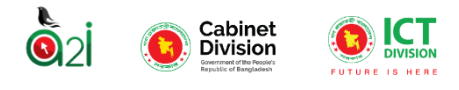

চিত্র (২.৩): অনুমোদনকারী নিজের চলমান একক রিপোর্ট।

Nanosoft

এখান থেকে <sup>৩</sup>াবাটনে ক্লিক করলে যাচাইকারী নিজের চলমান একক রিপোর্ট দেখতে পারবেন ।

গ্রুপ রিপোর্টঃ যে সকল রিপোর্ট তৈরি হওয়ার পর কোনো একটি অফিস হতে সার্কলেট হয়ে  $\operatorname{Group}$   ${\bf report}$ আকারে অন্য অফিসে যায় সেই সকল রিপোর্ট হলো চলমান গ্রুপ রিপোর্ট।

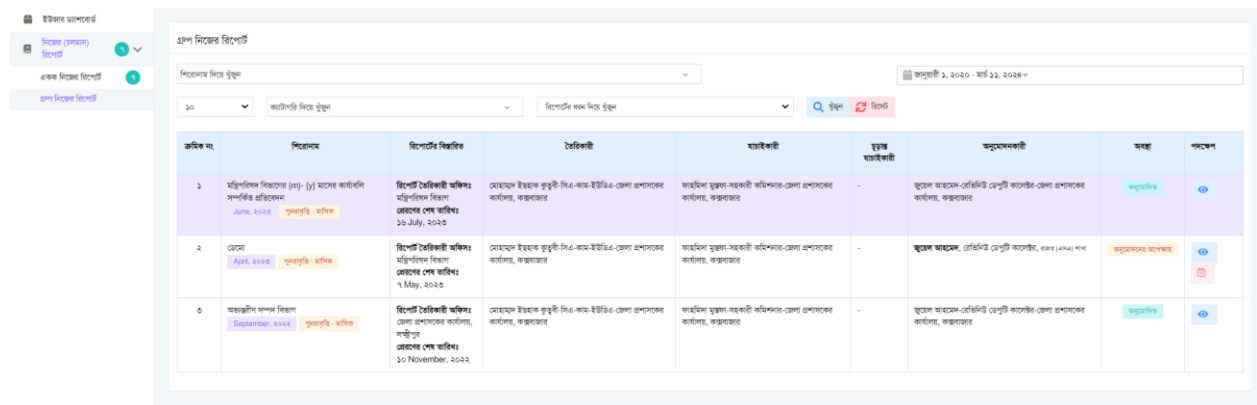

চিত্র (২.৪): অনুমোদনকারী নিজের চলমান গ্রুপ রিপোর্ট।

#### <span id="page-17-0"></span>বিভিন্ন প্রকার রিপোর্টের ধরনঃ

বিশেষঃ বিশেষ রিপোর্টের ক্ষেত্রে মেকার রিপোর্টি সাবমিট করার পরে এটির কার্যক্রম শেষ হয়ে যাবে। এই রিপোর্টের টেমপ্লেটের কোনো কপি তৈরি হবেনা। এই রিপোর্টের সাবমিট করার শেষ তারিখ হবে রিপোর্টটি ক্যাবিনেট অফিস থেকে কনফিগার করার সময় যে নির্দিষ্ট তারিখ সিকেক্ট করে দেয়া হয়েছে সেই তারিখ। যা শিরোনামের নিচে দেখাবে।

পুনরাবৃত্তিঃ পুনরাবৃত্তি রিপোর্টের ক্ষেত্রে মেকার রিপোর্টি সাবমিট করার পরে এটির কার্যক্রম শেষ হয়ে যাবে না বরং এই রিপোর্টের টেমপ্লেটের একটি কপি তৈরি হবে। এই টেমপ্লেটটি তৈরি হবে নিয়ের রিপোর্টের ধরনের উপর রিরি কল্পর।

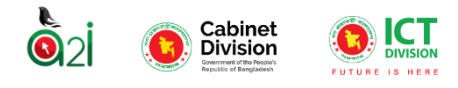

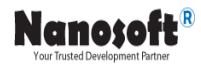

সাপ্তাহিকঃ এই ধরনের রিপোর্টের ক্ষেত্রে রিপোর্টটি প্রেরণের শেষ তারিখ হবে ৭.১৪.২১. ২৮। মেকার ৭ তারিখের রিপোর্ট টি সাবমিট করার সাথে সাথে ১৪ তারিখে সাবমিট করার জন্য আগের টেমপ্লেটের একটি কপি তৈরি হয়ে যাবে। এইভাবে মাসে ৪ টি রিপোর্ট তৈরি হবে।

পাক্ষিকঃ এই ধরনের রিপোর্টের ক্ষেত্রে রিপোর্টটি প্রেরণের শেষ তারিখ হবে ১৪, ২৮। মেকার ১৪ তারিখের রিপোর্ট টি সাবমিট করার সাথে সাথে ২৮ তারিখে সাবমিট করার জন্য আগের টেমপ্লেটের একটি কপি তৈরি হয়ে যাবে। এইভাবে মাসে ২ টি রিপোর্ট তৈরি হবে।

মাসিকঃ এই ধরনের রিপোর্টের ক্ষেত্রে রিপোর্টটি প্রেরণের শেষ তারিখ হবে ২৮। মেকার ২৮ তারিখের রিপোর্ট টি সাবমিট করার সাথে সাথে পরবর্তী মাসের ২৮ তারিখে সাবমিট করার জন্য আগের টেমপ্লেটের একটি কপি তৈরি হয়ে যাবে। এইভাবে মাসে ১ টি রিপোর্ট তৈরি হবে।

**ত্রিমাসিকঃ** এই ধরনের রিপোর্টের ক্ষেত্রে রিপোর্টটি প্রেরণের শেষ তারিখ হবে রিপোর্টের টেমপ্লেট কনফিগার করার সময় ঐ (যে মাসে রিপোর্ট টেমপ্লেট কনফিগার করছে) মাসের যে তারিখটি সিলেক্ট করে দিবে সেই তারিখ যেমনঃ রিপোর্টটি নভেম্বর মাসে কনফিগার করা হলো এবং রিপোর্ট প্রেরণের শেষ দিন দেয়া হলো ২৫ তারিখ। এবং মেকার ২৫ তারিখের রিপোর্ট টি সাবমিট করার সাথে সাথে পরবর্তী তিন (৩) মাস পরের ২৫ তারিখে সাবমিট করার জন্য আগের টেমপ্লেটের একটি কপি তৈরি হয়ে যাবে। এইভাবে ৩ মাসে ১ টি রিপোর্ট তৈরি হবে।

<mark>অর্ধবার্ষিকঃ</mark> এই ধরনের রিপোর্টের ক্ষেত্রে রিপোর্টটি প্রেরণের শেষ তারিখ হবে রিপোর্টের টেমপ্লেট কনফিগার করার সময় ঐ (যে মাসে রিপোর্ট টেমপ্লেট কনফিগার করছে) মাসের যে তারিখটি সিলেক্ট করে দিবে সেই তারিখ যেমনঃ রিপোর্টটি নভেম্বর মাসে কনফিগার করা হলো এবং রিপোর্ট প্রেরণের শেষ দিন দেয়া হলো ২৫ তারিখ। এবং মেকার ২৫ তারিখের রিপোর্ট টি সাবমিট করার সাথে সাথে পরবর্তী ছয় (৬) মাস পরের ২৫ তারিখে সাবমিট করার জন্য আগের টেমপ্লেটের একটি কপি তৈরি হয়ে যাবে। এইভাবে ৬ মাসে ১ টি রিপোর্ট তৈরি হবে।

বার্ষিকঃ এই ধরনের রিপোর্টের ক্ষেত্রে রিপোর্টটি প্রেরণের শেষ তারিখ হবে রিপোর্টের টেমপ্লেট কনফিগার করার সময় ঐ (যে মাসে রিপোর্ট টেমপ্লেট কনফিগার করছে) মাসের যে তারিখটি সিলেক্ট করে দিবে সেই তারিখ যেমনঃ রিপোর্টটি নভেম্বর মাসে কনফিগার করা হলো এবং রিপোর্ট প্রেরণের শেষ দিন দেয়া হলো ২৫ তারিখ। এবং মেকার ২৫ তারিখের রিপোর্ট টি সাবমিট করার সাথে সাথে পরবর্তী বারো (১২) মাস পরের ২৫ তারিখে সাবমিট করার জন্য আগের টেমপ্লেটের একটি কপি তৈরি হয়ে যাবে। এইভাবে ১২ মাসে ১ টি রিপোর্ট তৈরি হবে।

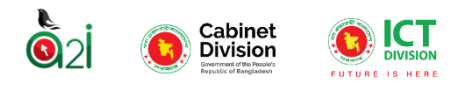

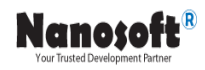

#### টনাটিরফল্পকশন:

<span id="page-19-0"></span>প্রতিটি ইউজারকে তার প্রতি অ্যাসাইনকৃত কাজের/ আগত রিপোর্টে কোনো রিপোর্ট আসলে এবং অ্যাসাইনকৃত কাজের শেষ সময় শেষ হওয়ার পূর্বে নোটিফিকেশন প্রদান করা হবে। নোটিফিকেশনটি প্রদান করার তিনটি মাধ্যম রল্পয়ল্পে।

- ১) এস এম এস- মুঠোফোনে বার্তা প্রেরণ করার মাধ্যমে।
- ২) মেইল- ইউজারের মেইলে ই-মেইল পাঠানোর মাধ্যমে।

৩) বেল আইকন- প্রতিটি ইউজারের ড্যাশবোর্ডে নোটিফিকেশন এর জন্য বেল আইকন সিস্টেম করা হয়েছে। নোটিফিকেশন আসলে বেল আইকন এ সেটি দেখাবে। চিত্র (২.৬) এ দেখানো হলো।

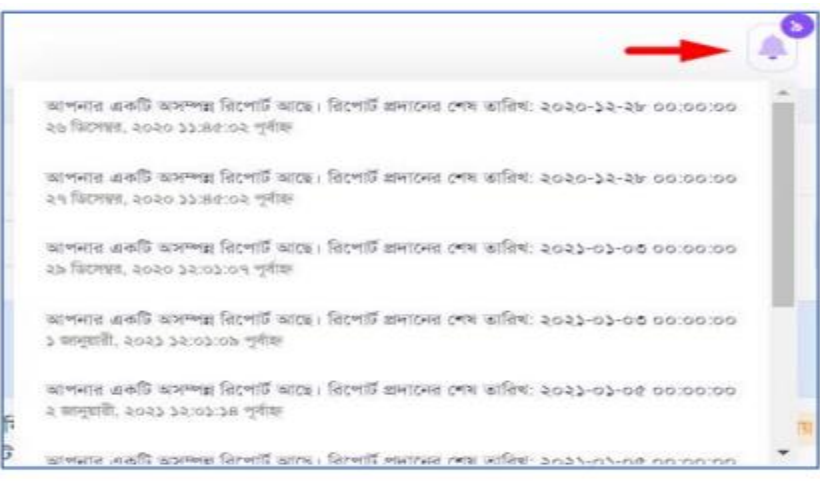

**চিত্র (২.৪)**: ননোটিফিকেশন ।

## রিপোর্ট খুঁজে বের করার পদ্ধতিঃ

অনুমোদনকারী নিজের রিপোর্ট লিস্ট থেকে যদি নির্দিষ্ট কোনো রিপোর্ট খুঁজে বের করতে চায় তাহলে রিপোর্টের শিরোনাম দিয়ে উপরের চিত্রে মার্ক করা শিরোনাম দিয়ে খুঁজুন এ শিরোনাম লিখে এই <sup>। Q ইজা</sup> বাটনে ক্লিক করলে নিচের ২.৫ নং চিত্রের মত নির্দিষ্ট রিপোর্ট চলে আসবে।

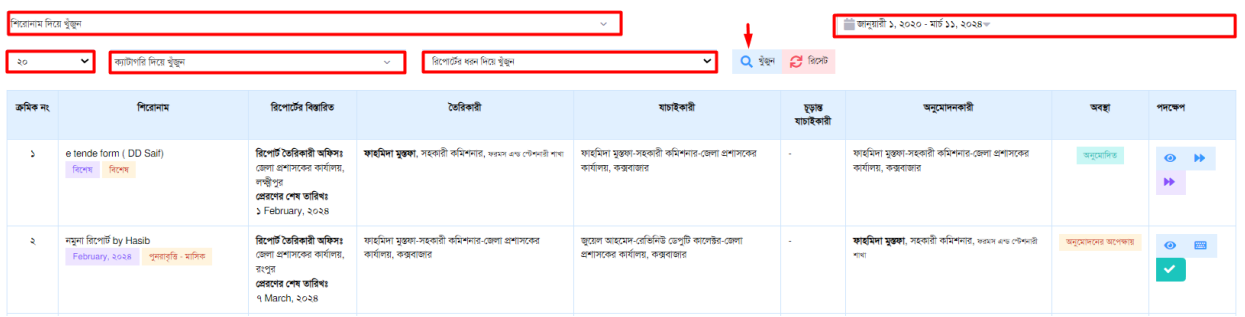

 $\overline{\textbf{b}}$ ্র (২.৫): রিপোর্ট খুঁজে বের করার পদ্ধতি।

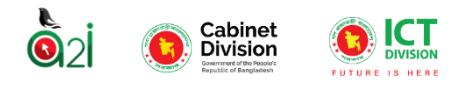

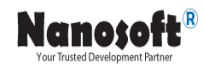

#### রিপোটের পদক্ষেপঃ

<span id="page-20-0"></span>অনুমোদনকারী রিপোর্ট অনুমোদন করার পূর্ব পর্যন্ত তিনটি পদক্ষেপ নিতে পারবে।

ন্ডিউঃ করার মাধ্যমে অনুমোদনকারী রিপোর্ট টেমপ্লেট এর অবস্থা দেখতে পারবে। এবং চেকার কর্তৃক পূরণকৃত ডাটা গুলো দেখবে। কোনো ডাটা ভুল হলে সেটি ঠিক করে ডাটা ইনপুট দেয়ার পরে আবার ভিউ করে দেখতে পারবে রিপোর্ট টেমপ্লেটের অবস্থা।

র্প্রিন্ট করাঃ টেমপ্লেট টি ভিউ করা অবস্থায় প্রিন্ট করার জন্য নিচের চিত্রের মত বাটনে ক্লিক করলে প্রিন্ট ভিউ করা পেজটি প্রিন্ট করতে পারবেন।

পূ<mark>র্ববর্তী পেজঃ</mark> ভিউ পেজ থেকে পূর্ববর্তী পেজে যাওয়ার জন্য নিচের চিত্রে মার্ককৃত পূর্ববর্তী পেজ বাটনে ক্লিক করে পূর্ববর্তী পেজে যেতে পারবে।

রিপোর্ট হালানাগাদ ইতিহাসঃ রিপোর্ট হালনাগাদ এর তথ্য দেখার জন্য নিচের চিত্রে মার্ককৃত পূর্ববর্তী পেজে বাটন করে রিপোর্ট হালনাগাদ এর তথ্য দেখতে পারবেন।

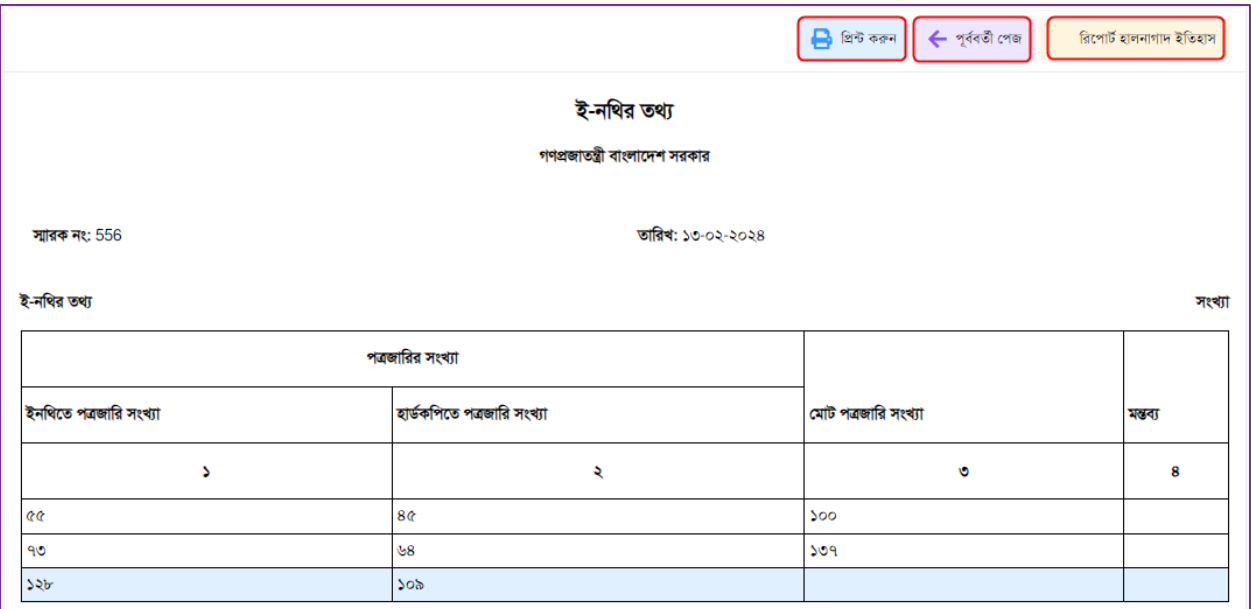

চিত্র ৮: চরফোফটরে চিস্তাচরে দেইজ

এডিট করা/ডাটা এন্টি করাঃ এটিই অ্যাপ্রুভারের সবচেয়ে গুরুত্বপূর্ণ কাজ। চেকারের ডাটা গুলো পর্যালোচনা করে প্রয়োজন অনুসারে ডাটা ইনপুট দিবে। এডিট বিভি বাটনে ক্লিক করলে নির্দিষ্ট রিপোর্ট টেমপ্লেট এর পূর্বের ডাটাসহ এডিট মোড এ নিচের চিত্রের মত পেজ আসবে যাতে অনুমোদনকারী সঠিক তথ্য দিয়ে পরণ করবে। পরণ করার

পর সংরক্ষণ করুন বা সংরক্ষ্ণ করুন এই বাটনে ক্লিক করার মাধ্যমে পূরণকৃত তথ্য গুলো সংরক্ষণ করবে। ডাটা এন্ট্রির ক্ষেত্রে দুই ধরনের টেমপ্লেট আসবে একটিতে নির্দিষ্ট পরিমাণ রো উল্লেখ থাকবে এর বেশি রো এড করা যাবেনা। যেটি ৯ নম্বর চিত্রে দেখা যাচ্ছে।

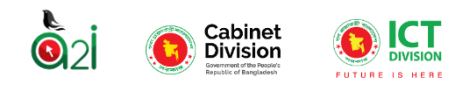

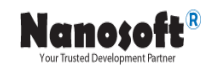

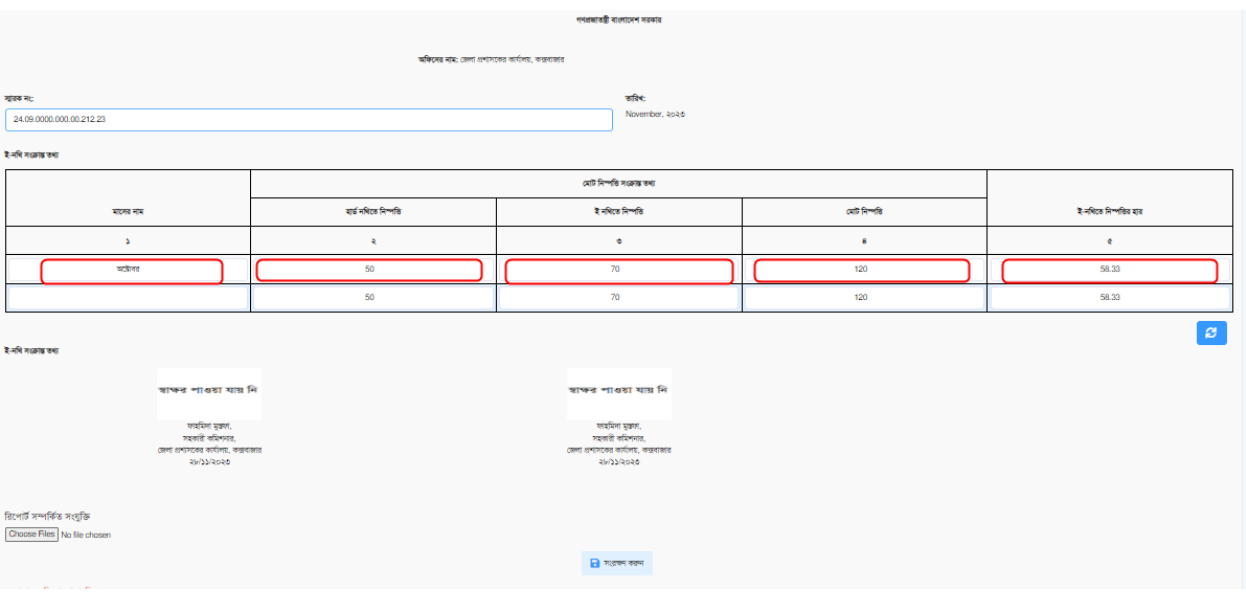

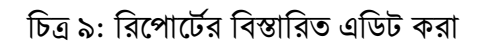

<u>রো এড করাঃ</u> এই ধরনের রিপোর্ট টেমপ্লেটে রো নির্দিষ্ট থাকেনা। অনুমোদনকারী প্রয়োজন অনুযায়ী প্লাস। বাটনে চিক করার মাধ্যফম একটি কফর দরা এি করফে োরফি র্া চনফির ১০ নং চিফত্র দেখাফনা হফেফে।

| অফিসের নাম: জেলা প্রশাসকের কার্যালয়, কক্সবাজার                                                |       |                          |                  |  |  |  |  |  |
|------------------------------------------------------------------------------------------------|-------|--------------------------|------------------|--|--|--|--|--|
| সারক নং:<br>23423.3454<br>হালনাগাদ তথ্য                                                        |       | তারিখ:<br>November, ২০২৩ |                  |  |  |  |  |  |
| ক্ৰমিক নং                                                                                      | জেসিও | পিও                      | লিডিং ও নিম্নমান |  |  |  |  |  |
| $\mathbf{1}$                                                                                   | 20    | 30                       | 50               |  |  |  |  |  |
| $\overline{2}$                                                                                 | 52    | 20                       | 100              |  |  |  |  |  |
| $\overline{2}$                                                                                 | 72    | 50                       | 150              |  |  |  |  |  |
| $+$<br>т.<br>রিপোর্ট সম্পর্কিত সংযুক্তি<br>Choose Files No file chosen<br>$\Box$ সংরক্ষণ করন্দ |       |                          |                  |  |  |  |  |  |

চিত্রাঃ ১০

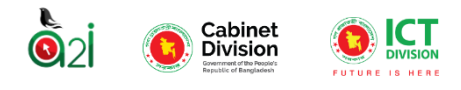

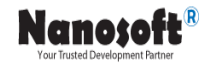

সাবমিট করাঃ ডাটা এন্ট্রি করে সংরক্ষণ করার পর ডাটা এন্ট্রি কৃত রিপোর্টের ১১ নং চিত্রের অনুমােদন বাটনে ক্লিক করলে ১২ নং চিত্রের মত একটি কনফার্ম পপ আপ বক্স আসবে। সেখান থেকে সাবমিট বাটনে ক্লিক করার মাধ্যমে রিপোর্টটি সাবমিট করে দিবে। এটি চেকারের নিকট চলে যাবে এবং রিপোর্টের অবস্থা অনুমোদনের অপেক্ষায় থেকে পরিবর্তন হয়ে অনুমোদিত হয়ে যাবে যা ১৩ নং চিত্রে দেখানো হয়েছে। এবং একটি মেসেজ দেখাবে রিপোর্ট আপডেট হয়েছে এই সম্পর্কে।

| ъ | ই-ফাইলিং প্ৰতিবেদন<br>সংক্ৰান্ত(২৭.১১.২০২৩)<br>November, ২০২৩<br>পুনরাবৃত্তি - মাসিক | ৱিপোৰ্ট তৈৱিকাৱী অফিসঃ<br>মন্ত্ৰিপৱিষদ বিভাগ<br>প্রেরণের শেষ তারিখঃ<br>१ December, ২০২৩ | ফাহমিদা মুস্তফা-সহকারী<br>কমিশনার-জেলা প্রশাসকের<br>কার্যালয়, কক্সবাজার    | ফাহমিদা মুস্তফা-সহকারী<br>কমিশনার-জেলা<br>প্রশাসকের কার্যালয়,<br>কক্সবাজার | ٠                        | জুয়েল আহমেদ, রেভিনিউ<br>ডেপুটি কালেক্টর, রাজহ (এসএ)<br>শাখা                        | অনুমোদনের অপেক্ষায় | $\bullet$<br>$\checkmark$                   |
|---|--------------------------------------------------------------------------------------|-----------------------------------------------------------------------------------------|-----------------------------------------------------------------------------|-----------------------------------------------------------------------------|--------------------------|-------------------------------------------------------------------------------------|---------------------|---------------------------------------------|
| ৯ | ই-ফাইলিং প্ৰতিবেদন<br>সংক্রান্ত(২৭.১১.২০২৩)<br>October, ২০২৩<br>পুনরাবৃত্তি - মাসিক  | ৱিপোৰ্ট তৈৱিকাৱী অফিসঃ<br>মন্ত্ৰিপরিষদ বিভাগ<br>প্রেরণের শেষ তারিখঃ<br>৭ November, ২০২৩ | ফাহমিদা মস্তফা-সহকারী<br>কমিশনার-জেলা প্রশাসকের<br>কার্যালয়, কক্সবাজার হিঃ | ফাহমিদা মস্তফা-সহকারী<br>কমিশনার-জেলা<br>প্রশাসকের কার্যালয়,<br>কক্সবাজার  | $\overline{\phantom{a}}$ | জুয়েল আহমেদ-রেভিনিউ<br>ডেপুটি কালেক্টর-জেলা<br>প্রশাসকের কার্যালয়,<br>কক্সবাজার স | অনুমোদিত            | $\bullet$<br>$\rightarrow$<br>$\rightarrow$ |

চিত্রঃ ১১ অ্যাপ্রুভ বাটনে ক্লিক করার পূর্বে

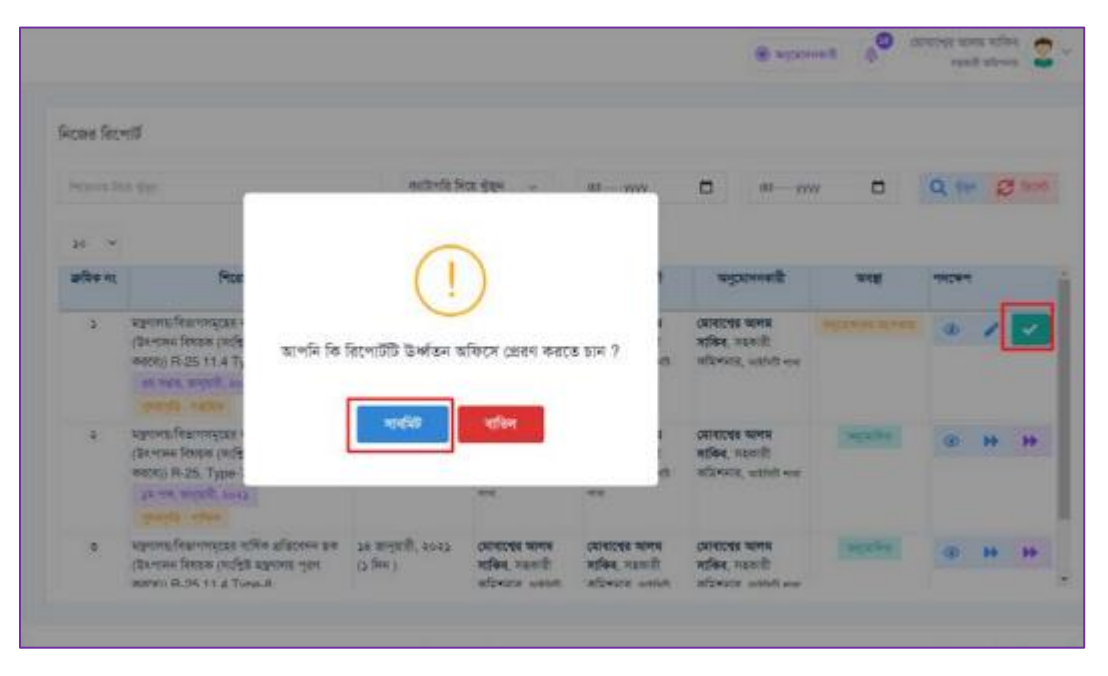

চিত্রঃ ১২ অনুমোদন বাটনে ক্লিক করার পরে কনফার্ম করার আগে

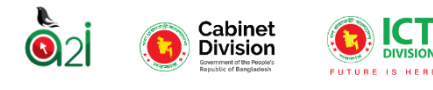

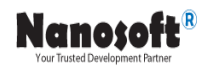

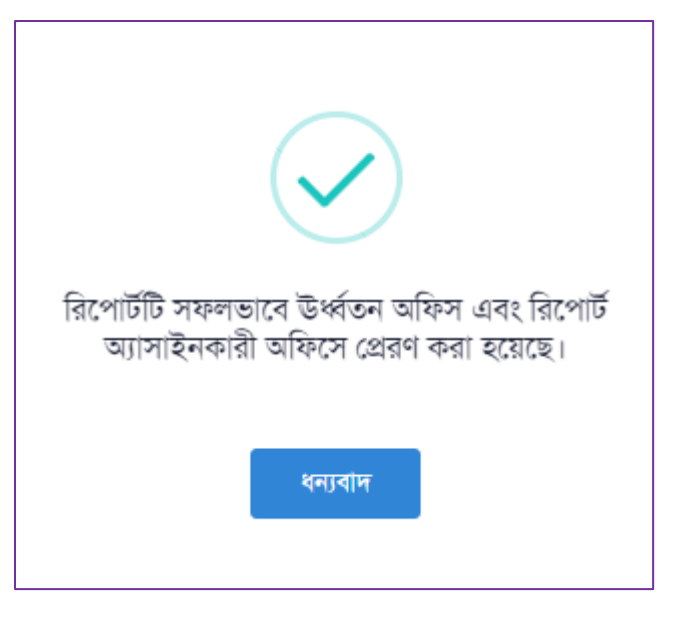

চিত্রঃ ১৩ সাবমিট বাটনে ক্লিক করার পরে

<u>অ**নুমােদন করার পরের পদক্ষেপ**ঃ</u> অনুমােদনকারী রিপাের্ট টি অনুমােদন করার পরে এটি অনুমােদনকারীর অফিসের প্যারেন্ট অফিসে চলে যাবে। যেমন: অনুমোদনকারীর অফিস যদি জেলা কার্যালয় হয় তাহলে ঐ জেলা যে বিভাগের অধীনে আছে সেই বিভাগের অফিস অ্যাডমিনের আগত রিপোর্ট এ চলে যাবে। পরবর্তীতে অনুমােদনকারী অনুমােদন করার পরে নিম্নের পদক্ষেপ গুলো নিতে পারবে।

#### তিনটি পদক্ষেপ গ্রহণ করতে পারবেঃ

ভিউঃ ভিউ করার মাধ্যমে অনুমোদনকারী রিপোর্ট টেমপ্লেট এর সর্বশেষ অবস্থা দেখতে পারবে।

অন্য অফিসে প্রেরণ: একটি নির্দিষ্ট রিপোর্টের এই

বাটনে ক্লিক করার মাধ্যমে ওই রিপোর্টকে অন্য অফিসে প্রেরণ করতে পারবে নিচের ধাপ গুলো অনুসরণ করে। নিচের চিত্রে অফিস নির্বাচন করুন এ ক্লিক করে অফিস সিলেক্ট করবে। একটি অফিস সিলেক্ট করলে তার শাখা অফিস গুলো চলে আসবে, সেখান থেকে অফিস সিলেক্ট করার মাধ্যমে এক বা একাধিক অফিসে প্রেরণ করতে পারবে প্রেরণ বাটনে ক্লিক করার মাধ্যমে। অন্য অফিসে প্রেরণ করার প্রক্রিয়া নিম্নে ধাপ আকারে উল্লেখ করা হলাে।

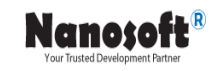

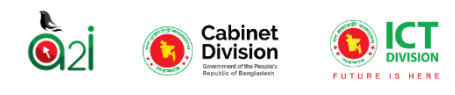

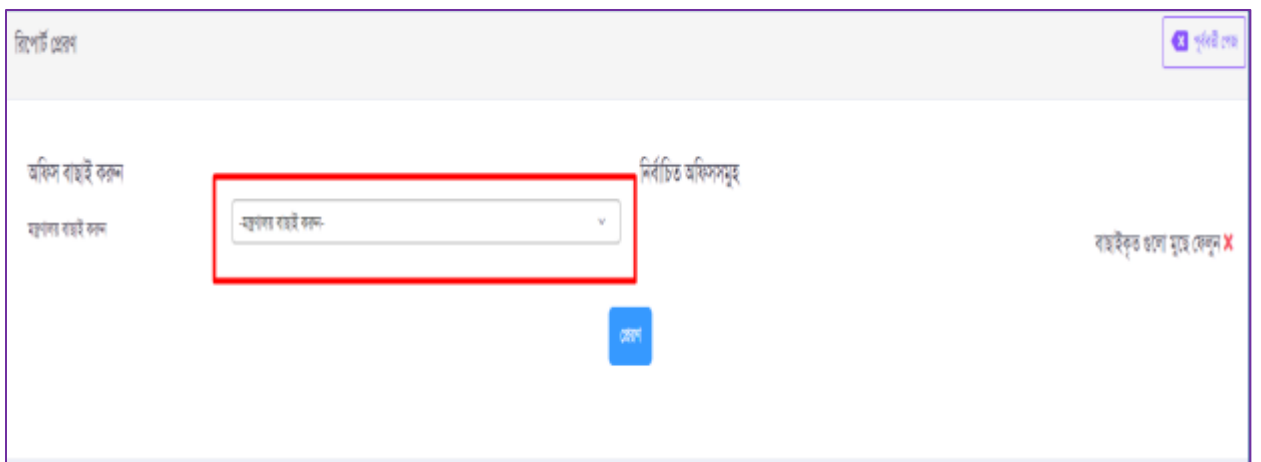

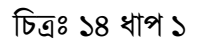

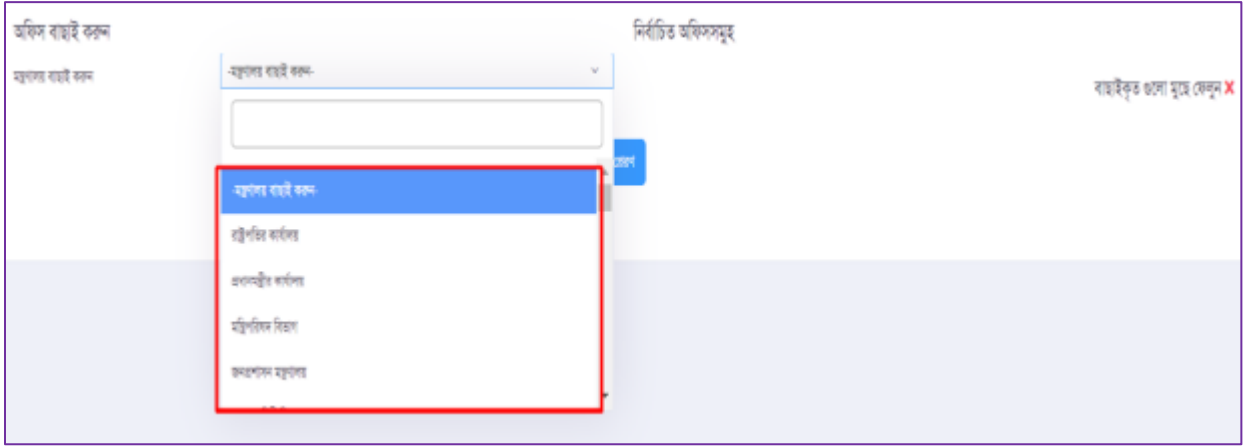

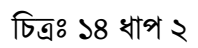

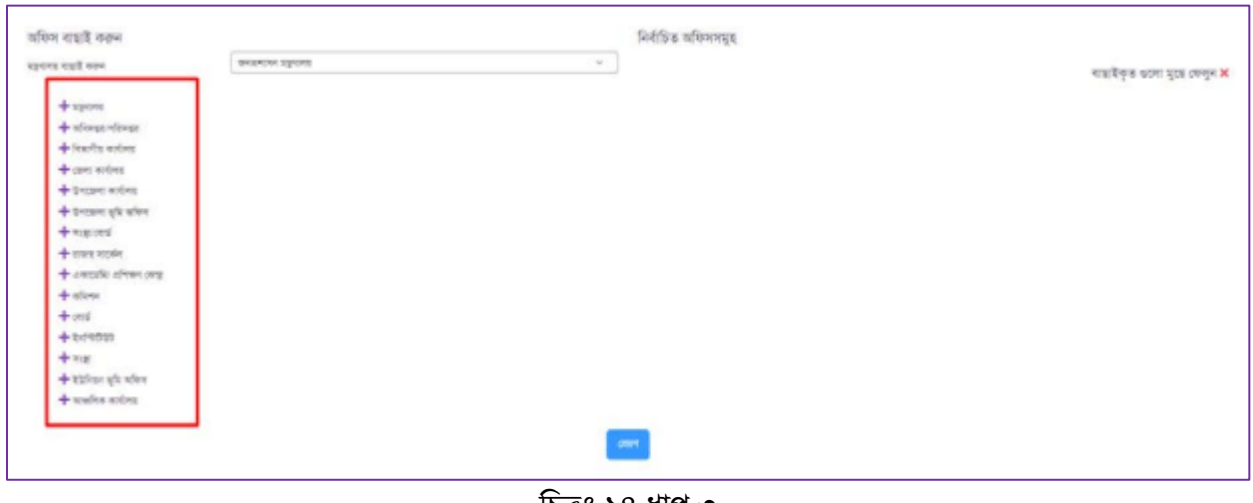

চিত্রাঃ ১৪ ধাে ৩

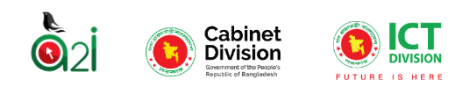

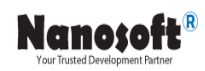

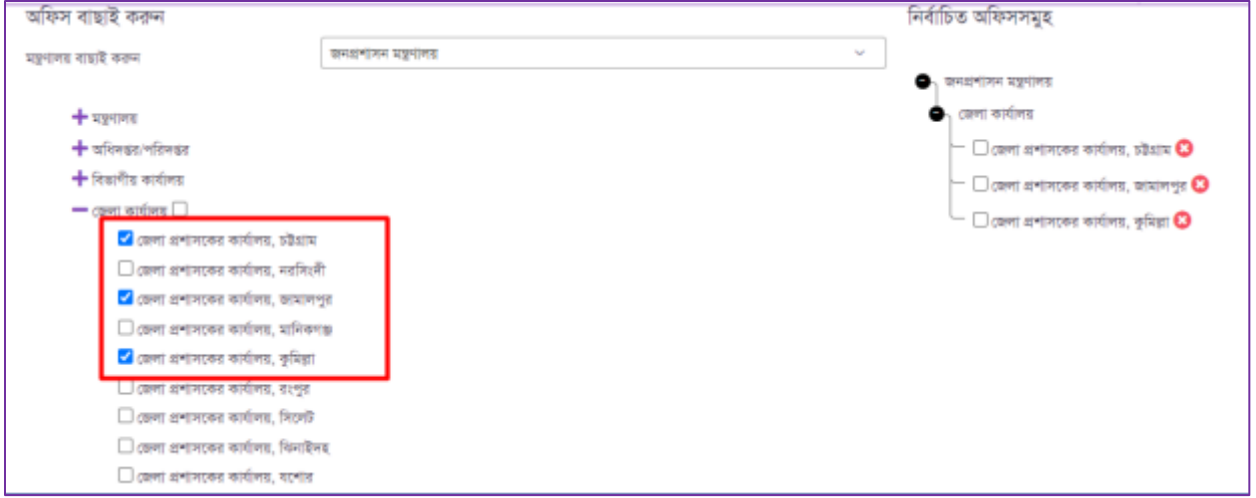

চিত্রাঃ ১৪ ধাপ ৪

উপরের ধাপ সমূহ সম্পন্ন করে অন্য অফিসে রিপোর্ট প্রেরণ করার মাধ্যমে অনুমোদনকারী কর্তৃক এই রিপোর্টের কার্যক্রম সম্পন্ন হবে।

<mark>নথিতে প্রেরনঃ</mark> অনুমােদনকারী রিপাের্টটি নথিতে প্রেরণ করতে পারবেন উক্ত বাটন এর মাধ্যমে।